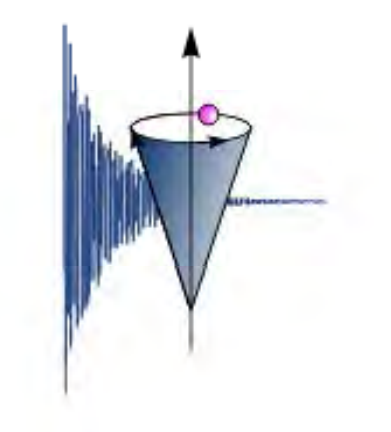

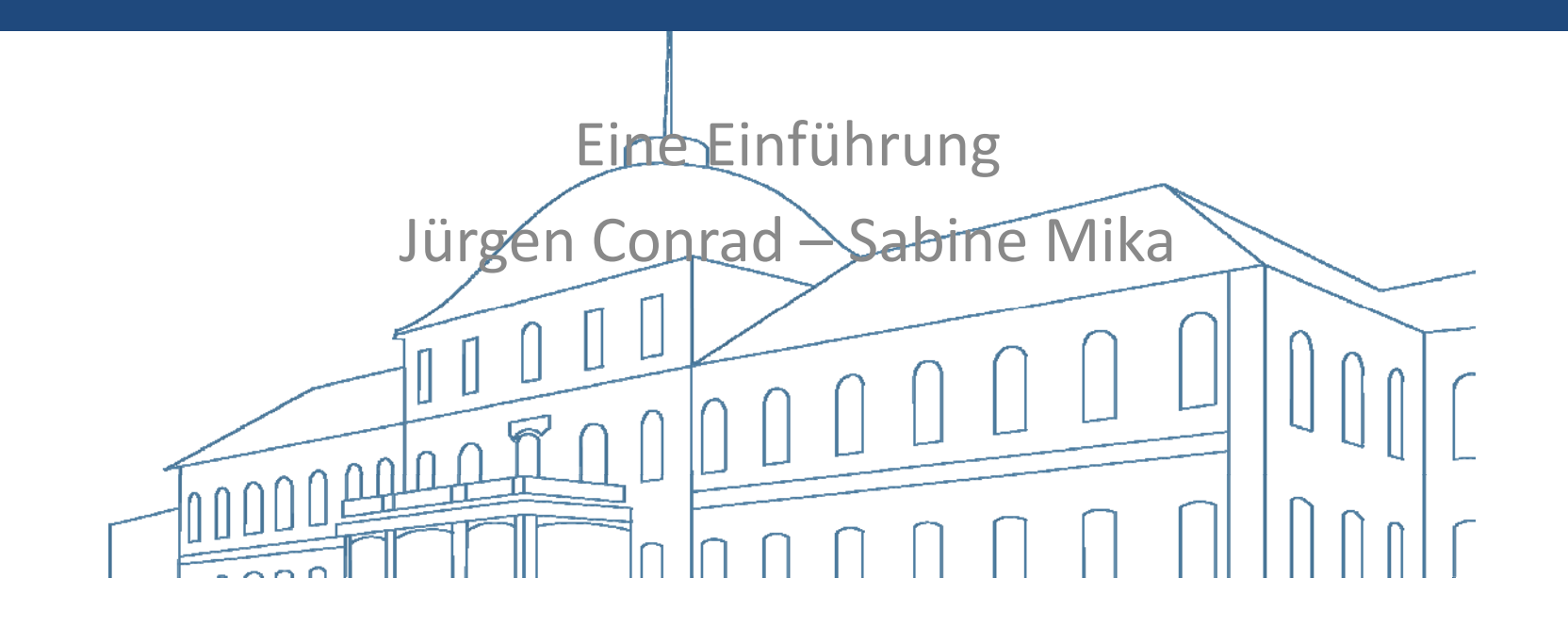

#### **Inhalt**

- $\mathcal{L}_{\mathcal{A}}$ Verbindung mit Samba‐Server
- F. Kopieren der Dateien
- $\mathcal{L}_{\mathcal{A}}$ SpinWorks – Grundlegendes
- SpinWorks 1D-Spektren  $\mathcal{L}_{\mathcal{A}}$
- $\overline{\phantom{a}}$ SpinWorks – 2D-Spektren Mittwoch, 02.11.

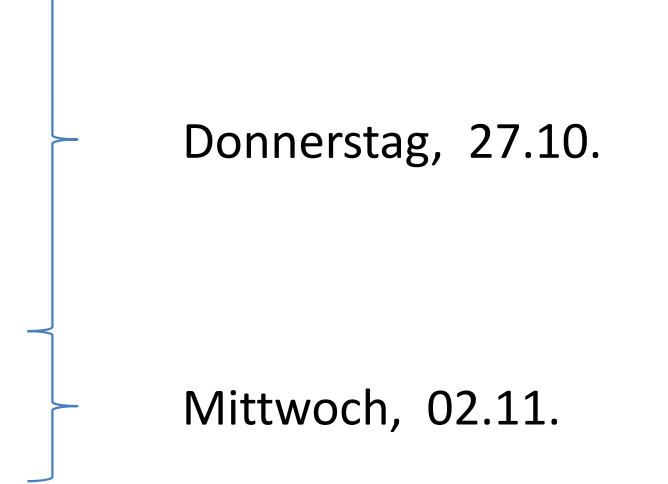

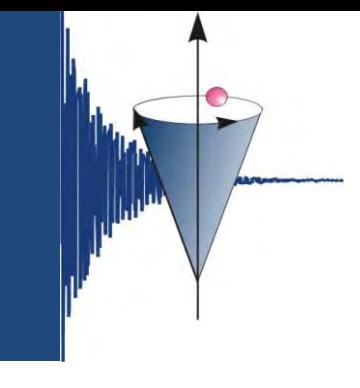

### **Verbindung zum Samba‐Server**

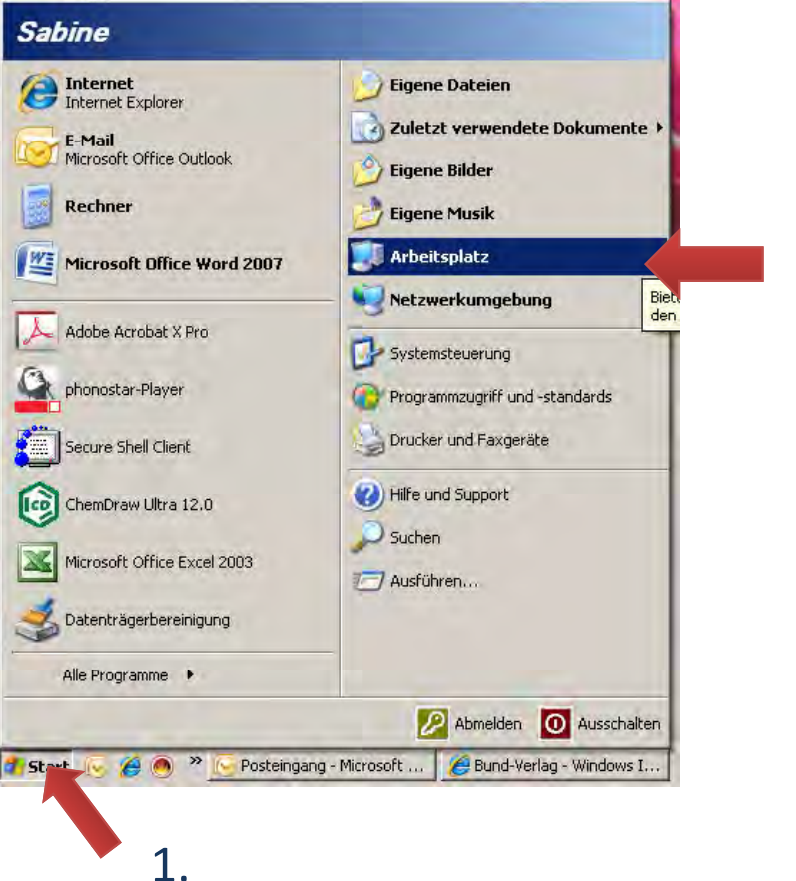

 $\overline{\phantom{a}}$ **Start** 

2.

 $\overline{\mathbb{R}^n}$ Arbeitsplatz aufrufen

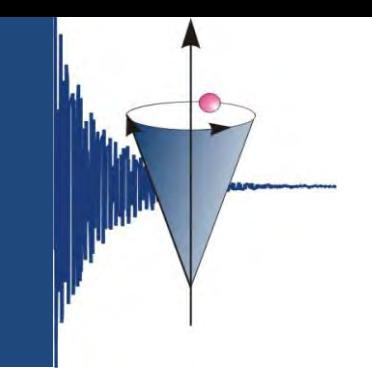

#### **Verbindung zum Samba‐Server**

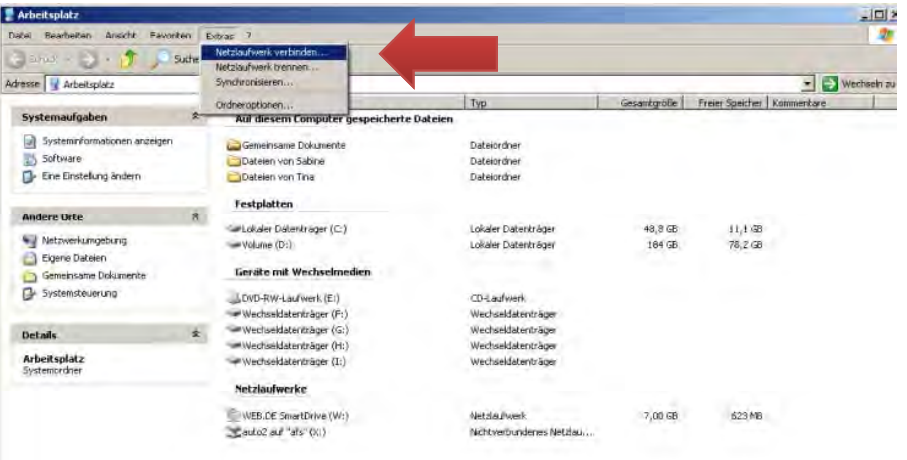

#### $\mathcal{L}_{\mathcal{A}}$ Netzlaufwerk verbinden…

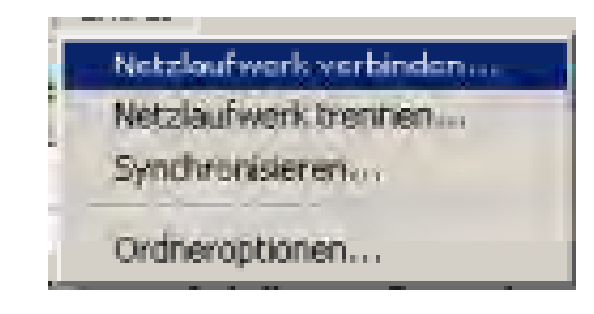

#### z. B. bei Windows XP

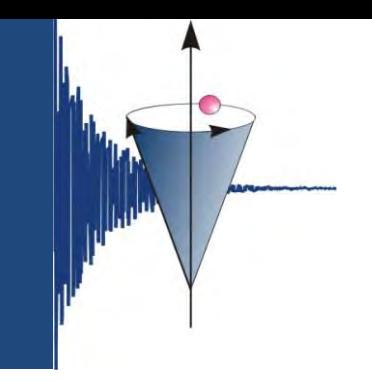

#### **Verbindung zum Samba‐Server**

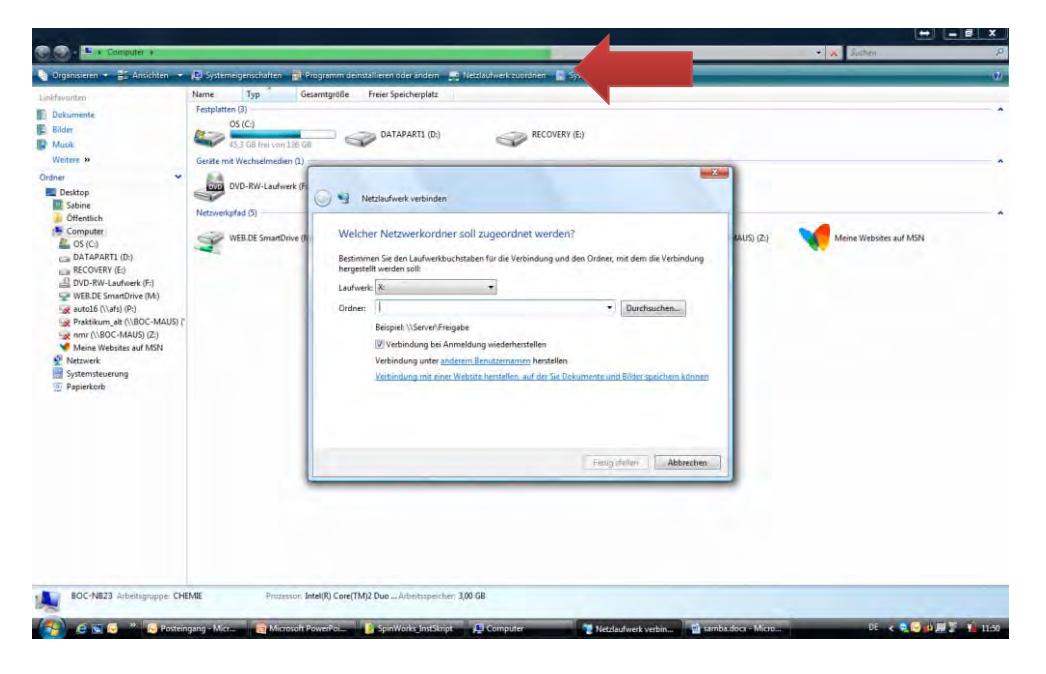

z. B. Windows Vista

 $\overline{\mathcal{C}}$ Netzlaufwerk zuordnen…

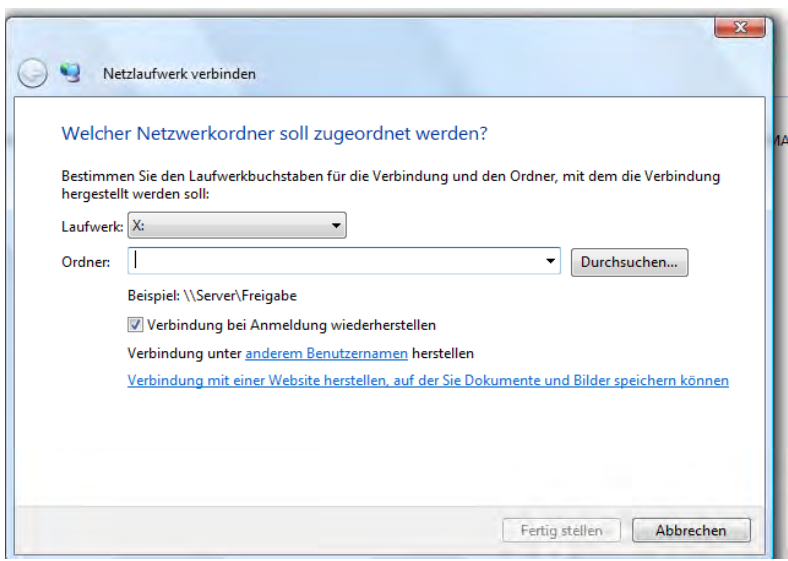

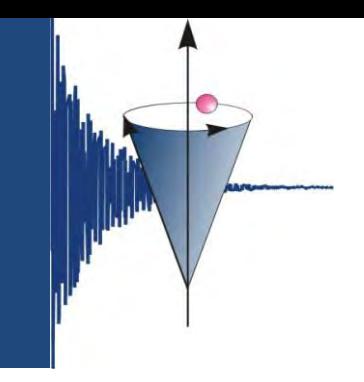

#### **Verbindung zum Samba‐Server**

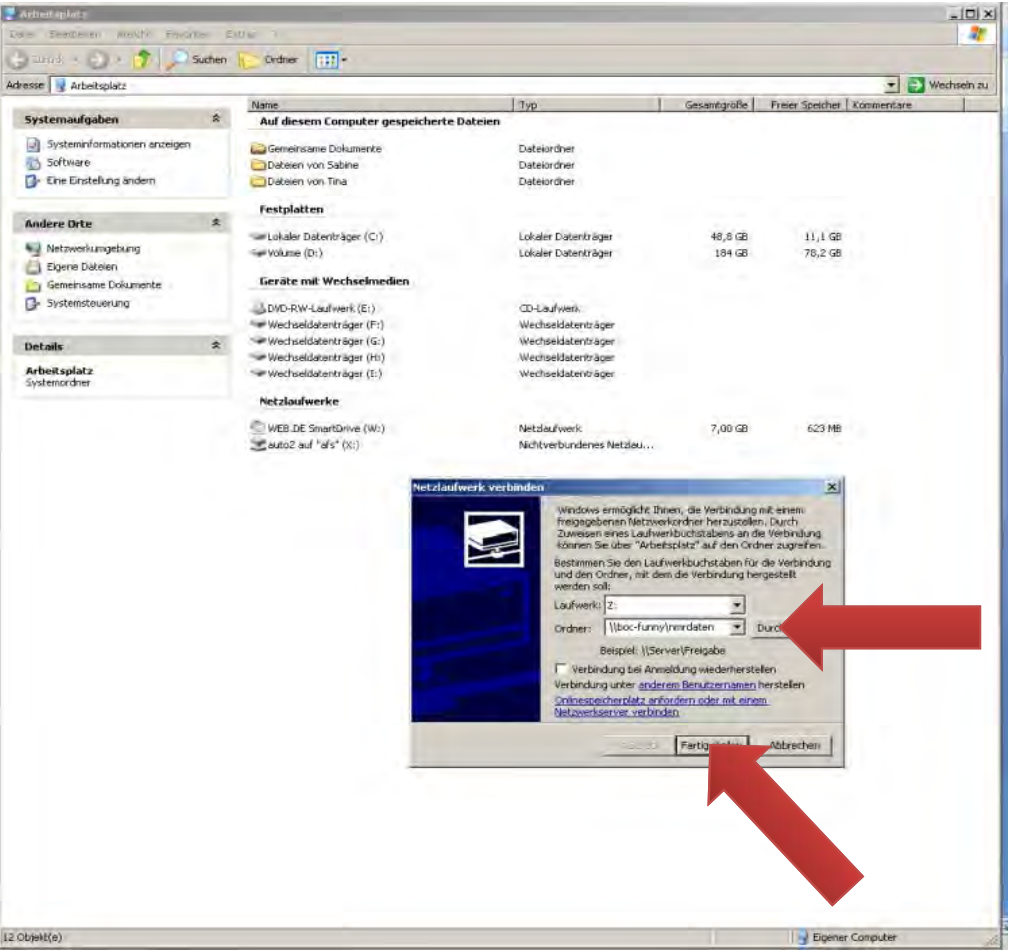

- $\mathcal{L}^{\text{max}}$ Laufwerk *Z:*
- $\mathcal{L}^{\text{max}}$  Ordner: *\\boc‐funny\nmrdaten oder \\144 41 32 113 144.41.32.113\nmrdaten nmrdaten*
- $\mathcal{L}_{\mathcal{A}}$ Fertig stellen

### **Verbindung zum Samba‐Server**

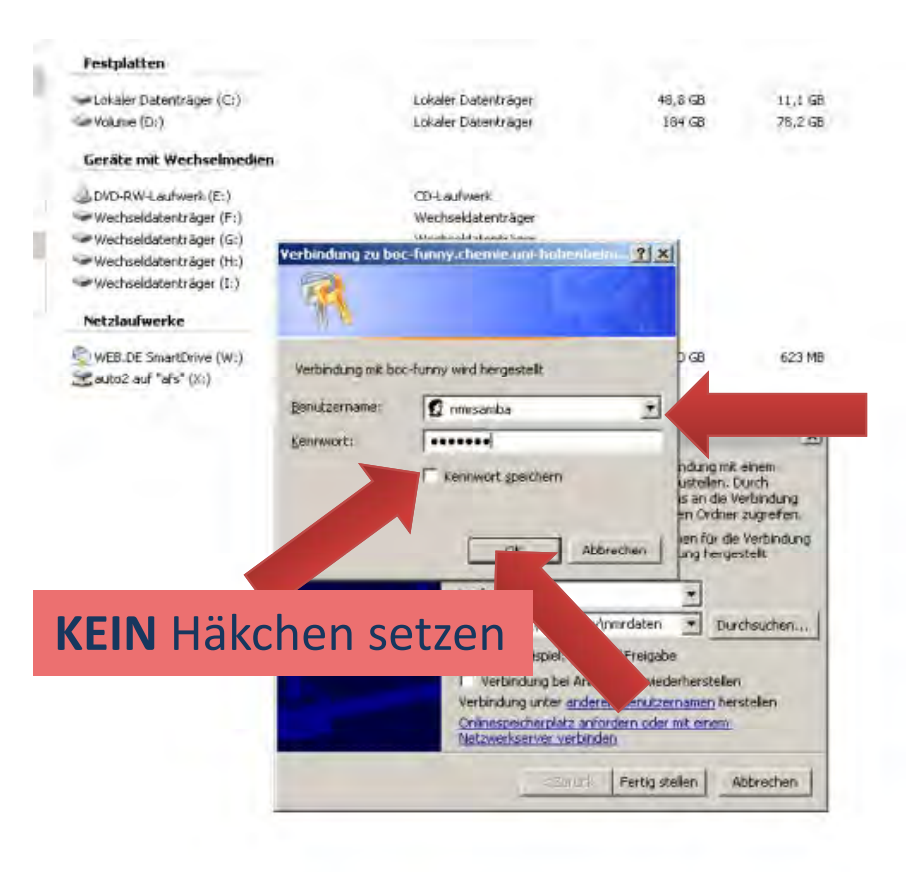

- ■ Benutzername *nmrsamba*
- Kennwort: bekannt
- ok

#### Anmerkung:

Der Zugangsrechte zum Samba-Server sind ausschließlich über die IP‐Adresse gesteuert. Die IP‐Adressen werden von Jürgen in den Samba‐Server eingepflegt. D.h., die Daten können nur von der Uni aus heruntergeladen werden.

#### **Kopieren der Dateien**

- F. ■ Verzeichnis für die NMR-Daten erstellen
- F. Messdaten in das Verzeichnis auf dem eigenen Rechner kopieren
- $\mathbb{R}^n$  **Grund:** Auf Laufwerk Z:\ nur Leserechte; SpinWorks speichert aber eigene Daten zurück
- $\mathcal{L}_{\mathcal{A}}$ ■ Bitte das komplette fid-Verzeichnis auf den eigenen Rechner kopieren! Warum wird später noch deutlich.

**SpinWorks – Grundlegendes**

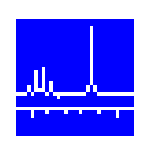

- F. SpinWorks – kostenloses NMR‐Programm Einzige Vorraussetzung: Bei Veröffentlichungen muss angegeben werden: *SpinWorks 3.1.8, Copyright © 2011, Kirk Marat, University f <sup>o</sup> Manitoba*
- $\Box$  Neueste Version 3.1.8 – kann heruntergeladen werden: http://home.cc.umanitoba.ca/~wolowiec/spinworks/index.html oder ftp‐Server:
	- ftp://davinci.chem.umanitoba.ca/pub/marat/SpinWorks/
	- ‐> die neueste Version SpinWorks\_3.1.8\_beta4.zip verwenden!

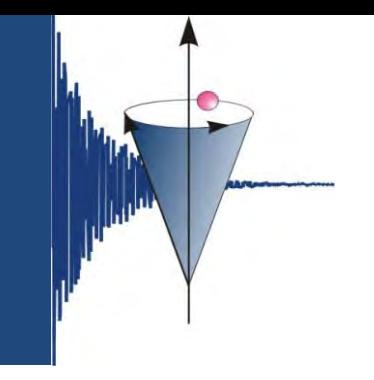

#### **SpinWorks – Grundlegendes**

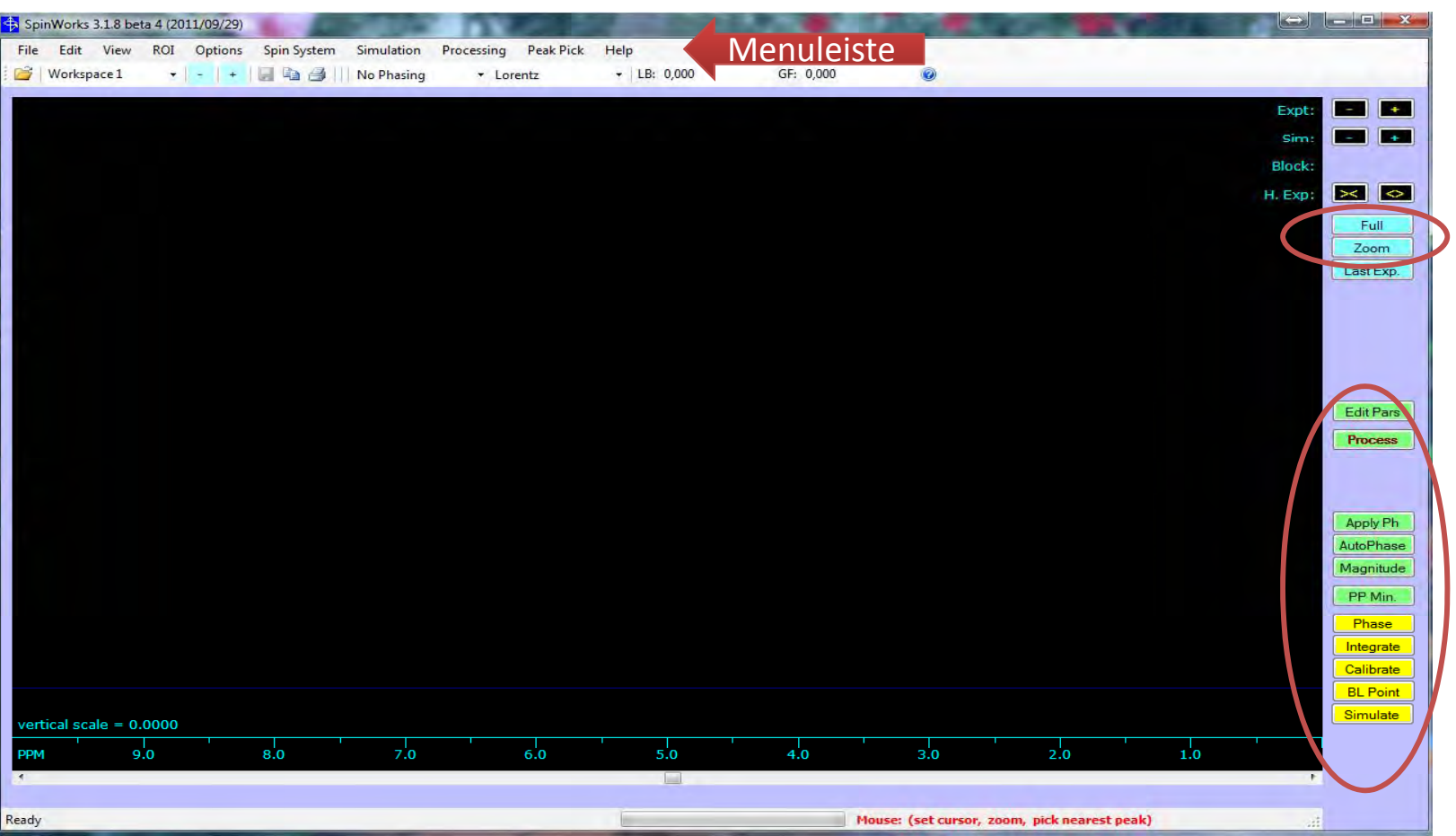

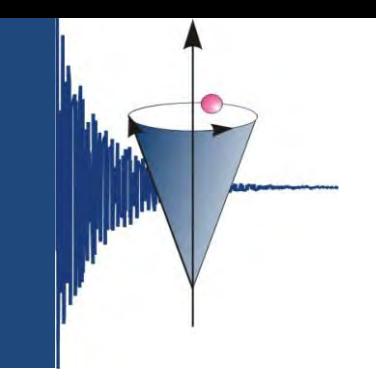

### **SpinWorks – Grundlegendes**

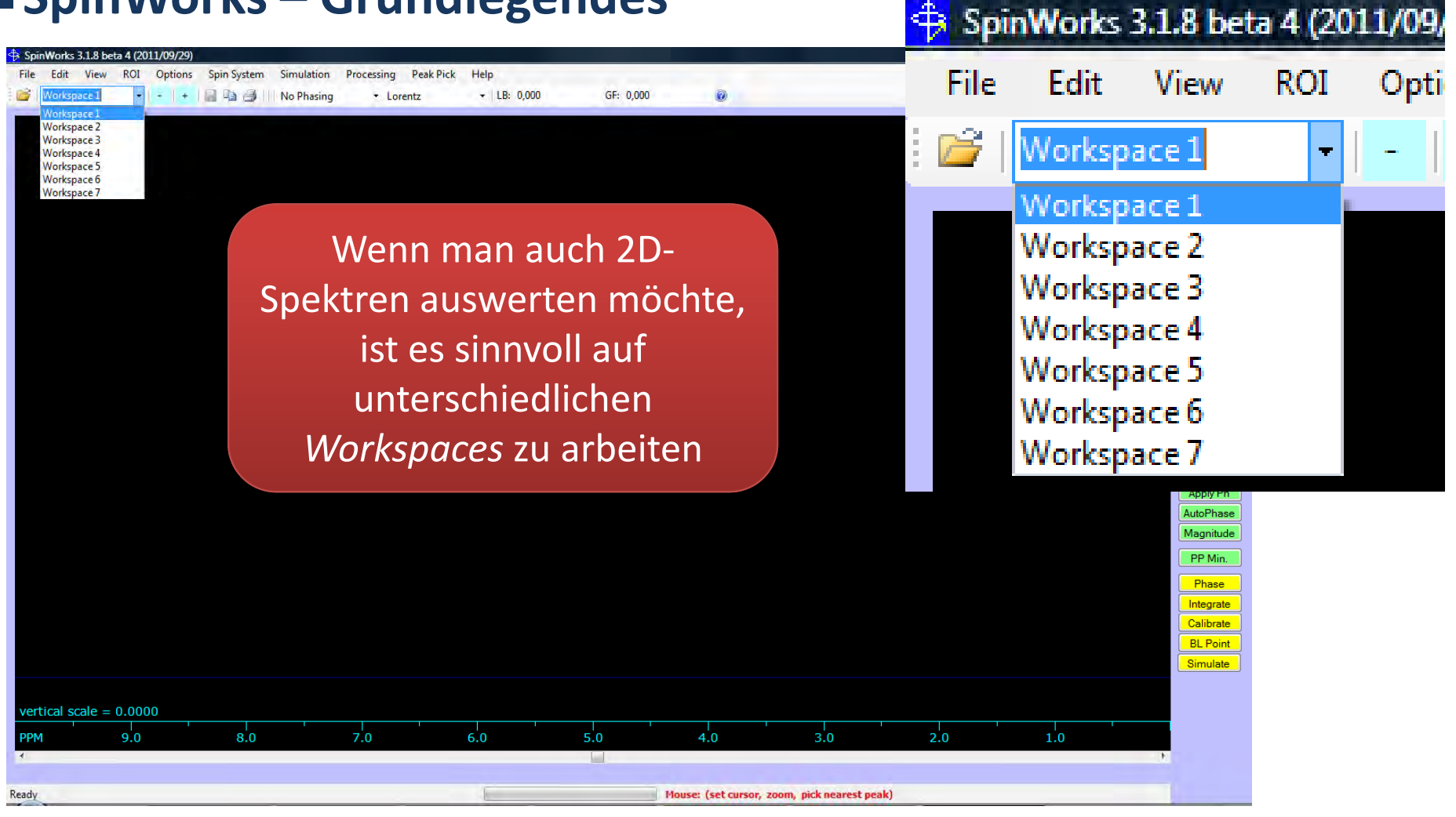

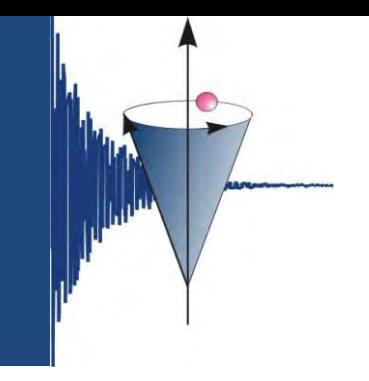

### **SpinWorks – Grundlegendes**

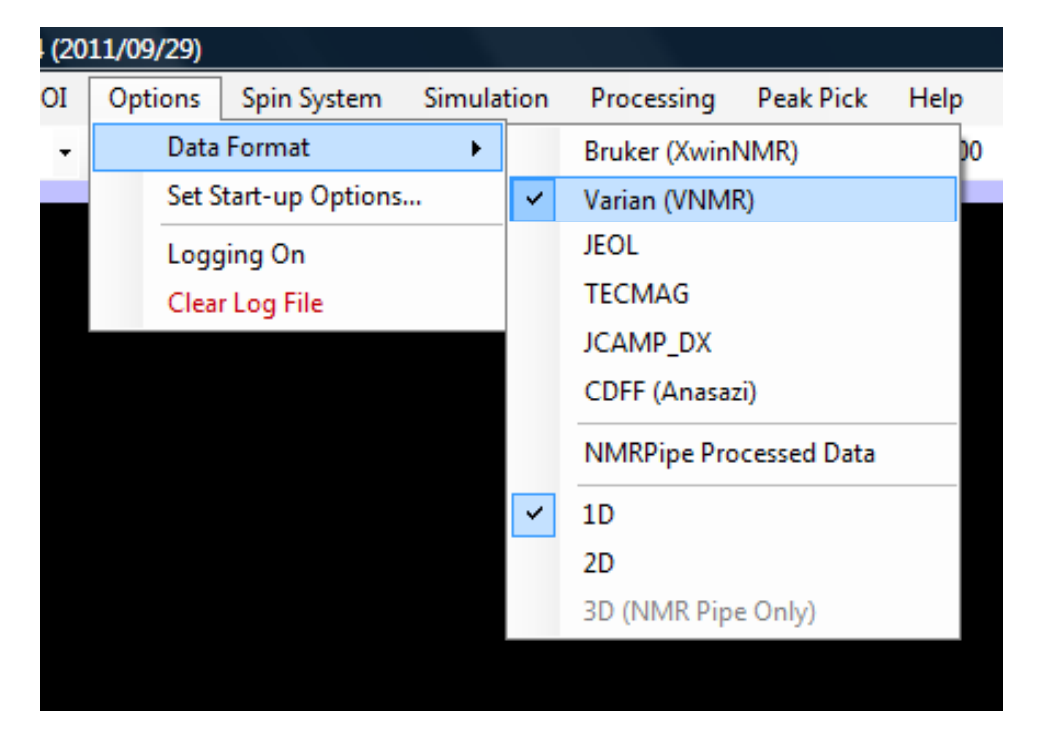

Menuleiste *Options – Data Format* wie angeben einrichten

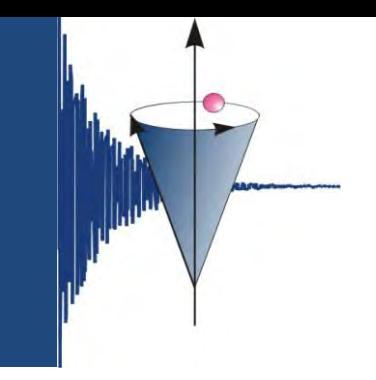

#### **SpinWorks – Grundlegendes**

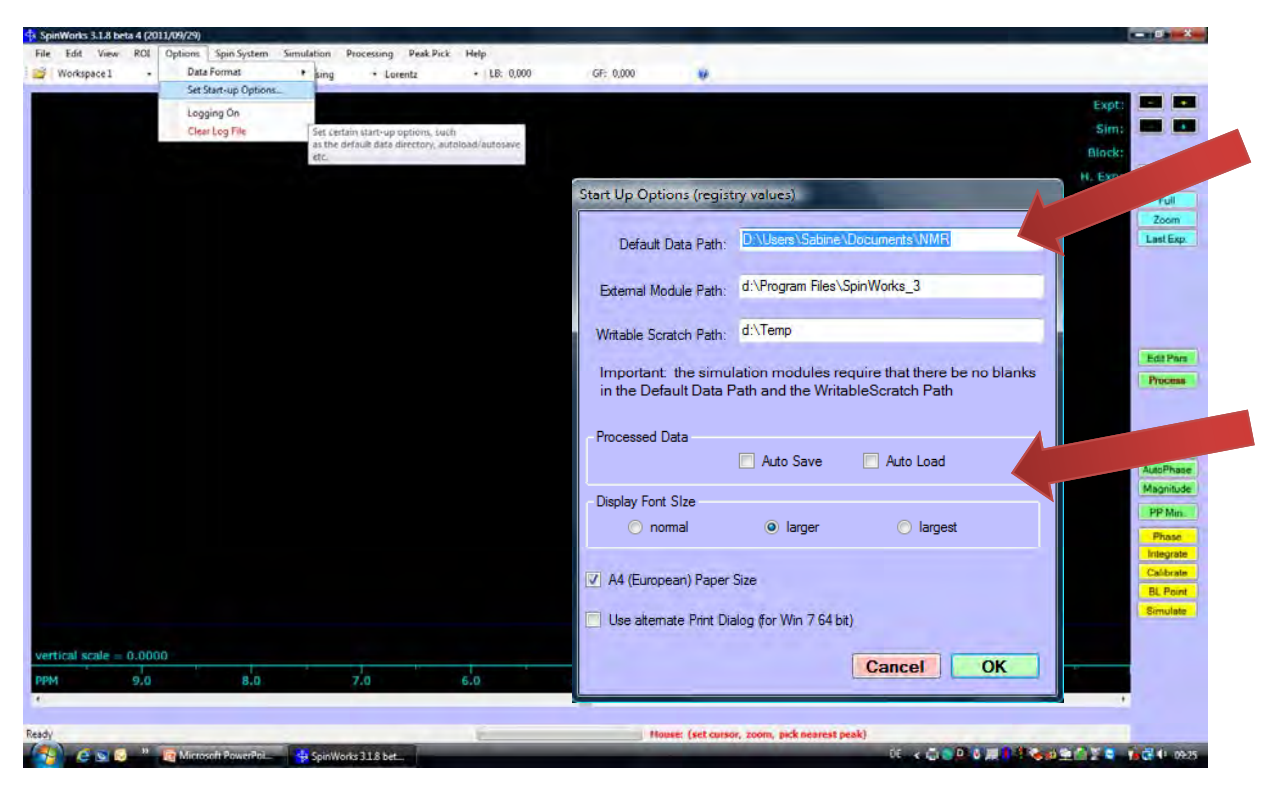

hier ein Verzeichnis angeben, in dem die Spektren abgespeichert wurden.

hier kann die Schriftgröße eingestellt werden.

Bei *Processed Data* kann *Auto Load* angekreuzt werden. Wenn der File bereits bearbeitet wurde, wird der gespeicherte Datensatz geladen (manchmal  $\mathbb{G}$ , das hat sich mir noch nicht erschlossen).

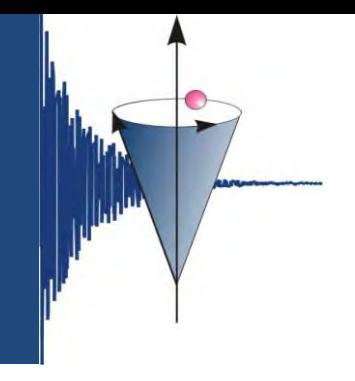

#### **SpinWorks – Grundlegendes**

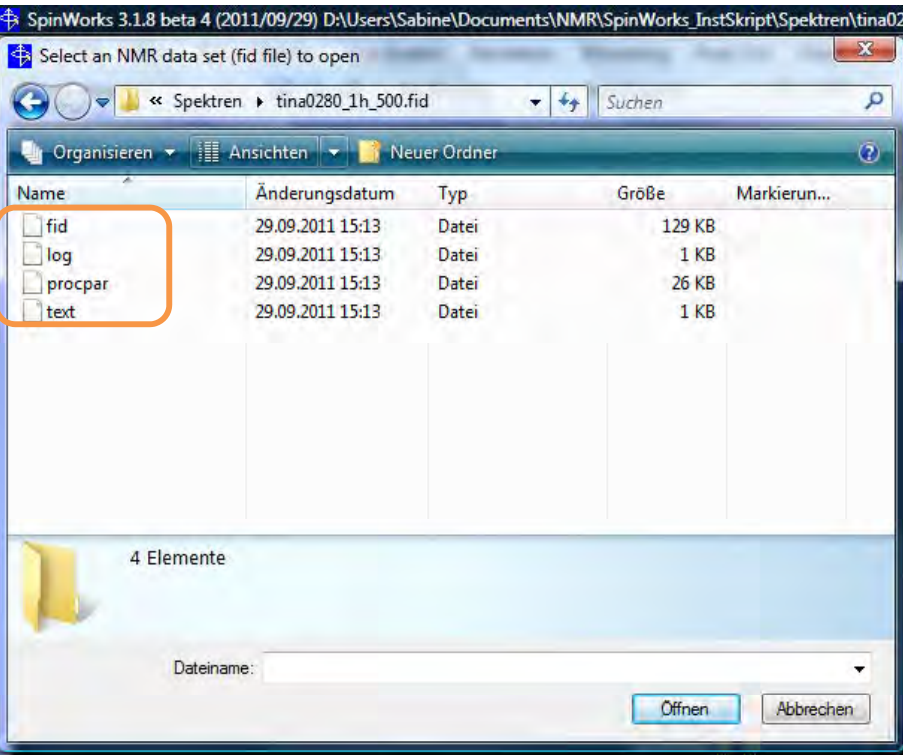

#### unbearbeitetes Spektrum

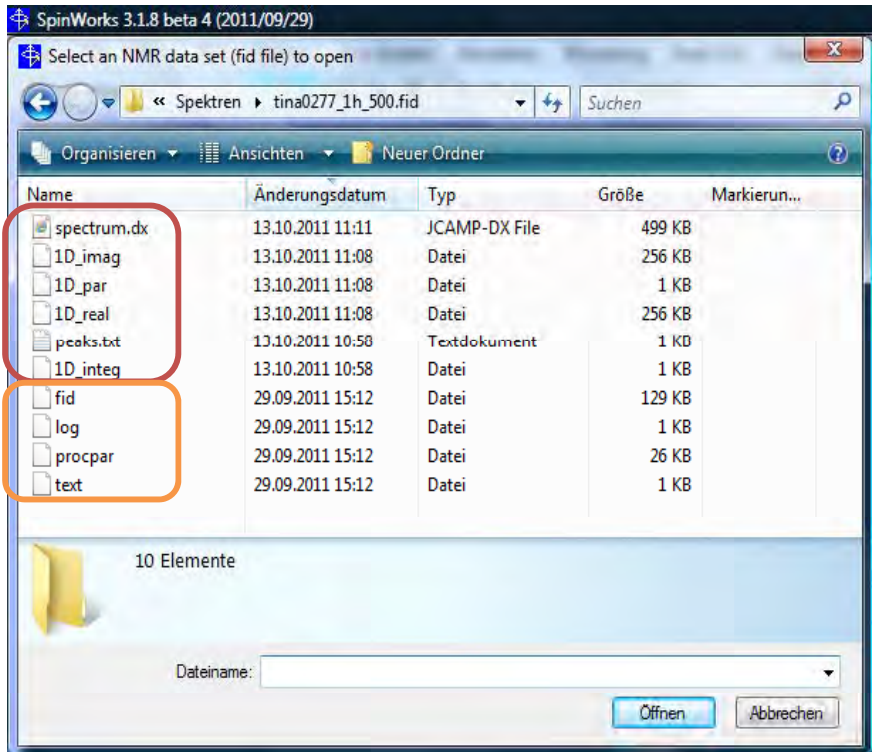

#### ein bereits in SpinWorks bearbeitetes Spektrum

erstellt von S. Mika

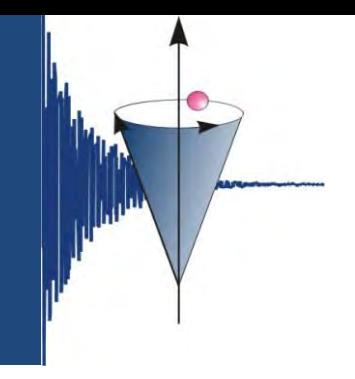

Q

#### **SpinWorks – Datei öffnen**

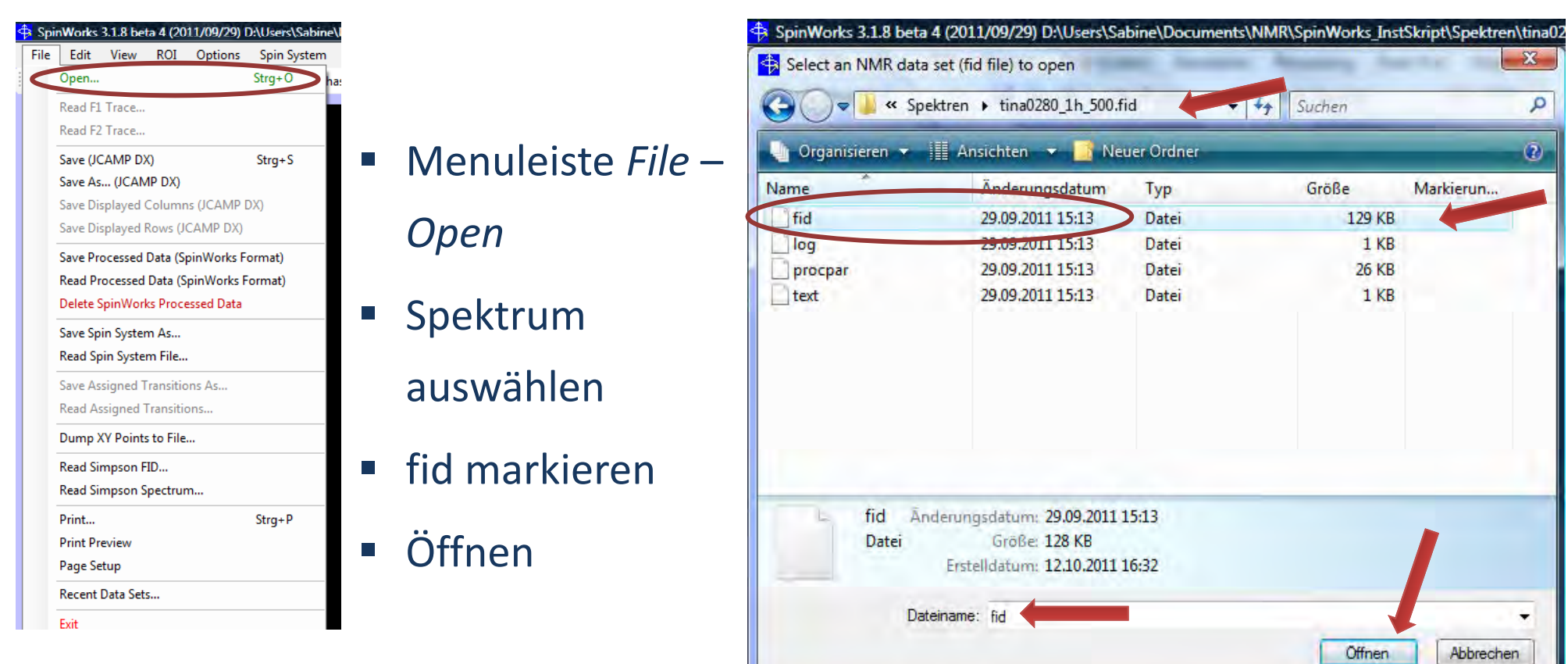

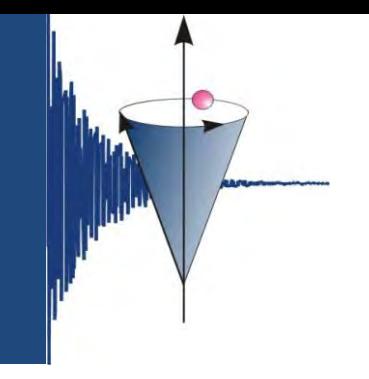

#### **SpinWorks – Grundlegendes**

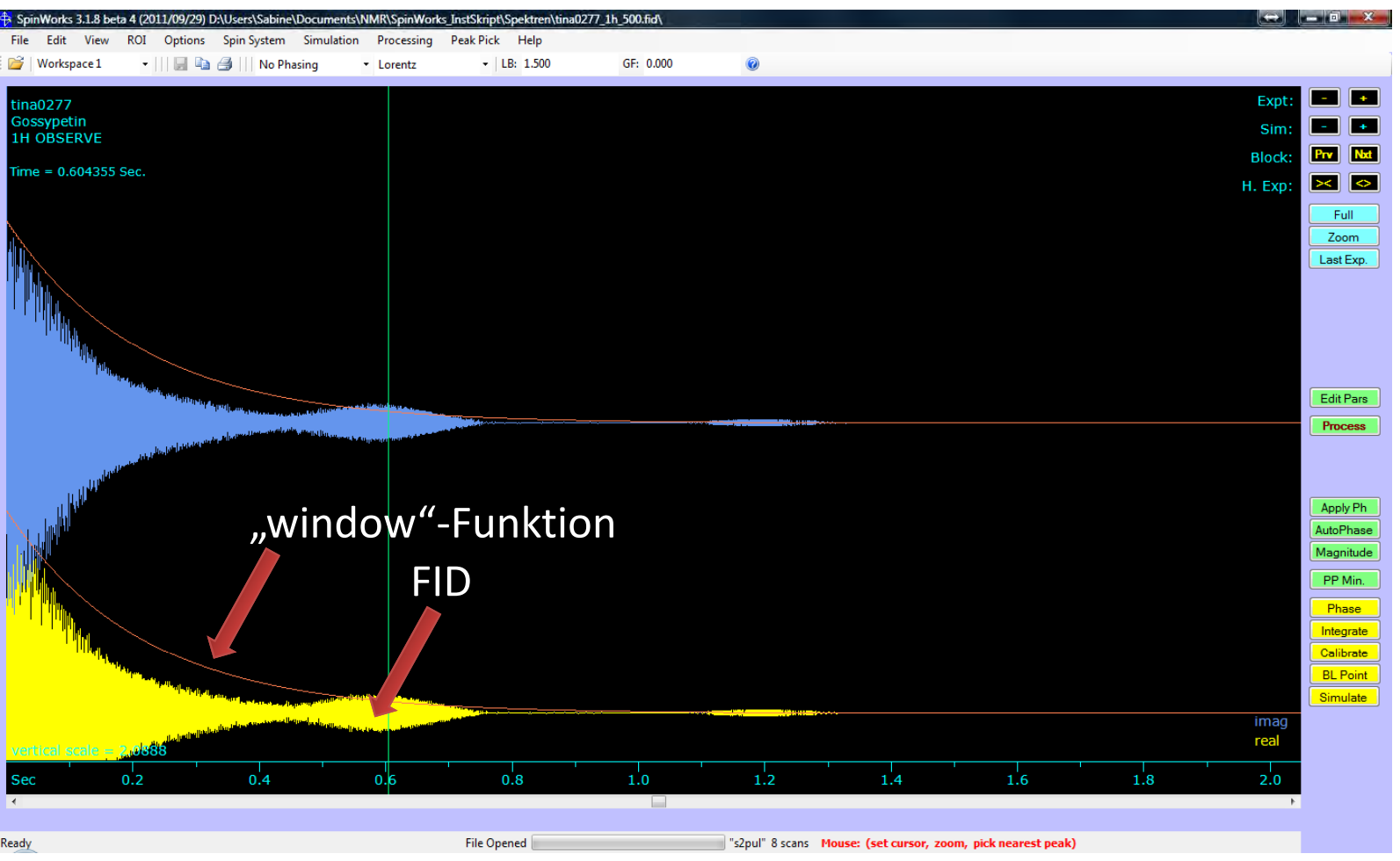

erstellt von S. Mika

#### **SpinWorks – Prozessieren**

 $\overline{\mathcal{A}}$ Edit – Processing Parameters

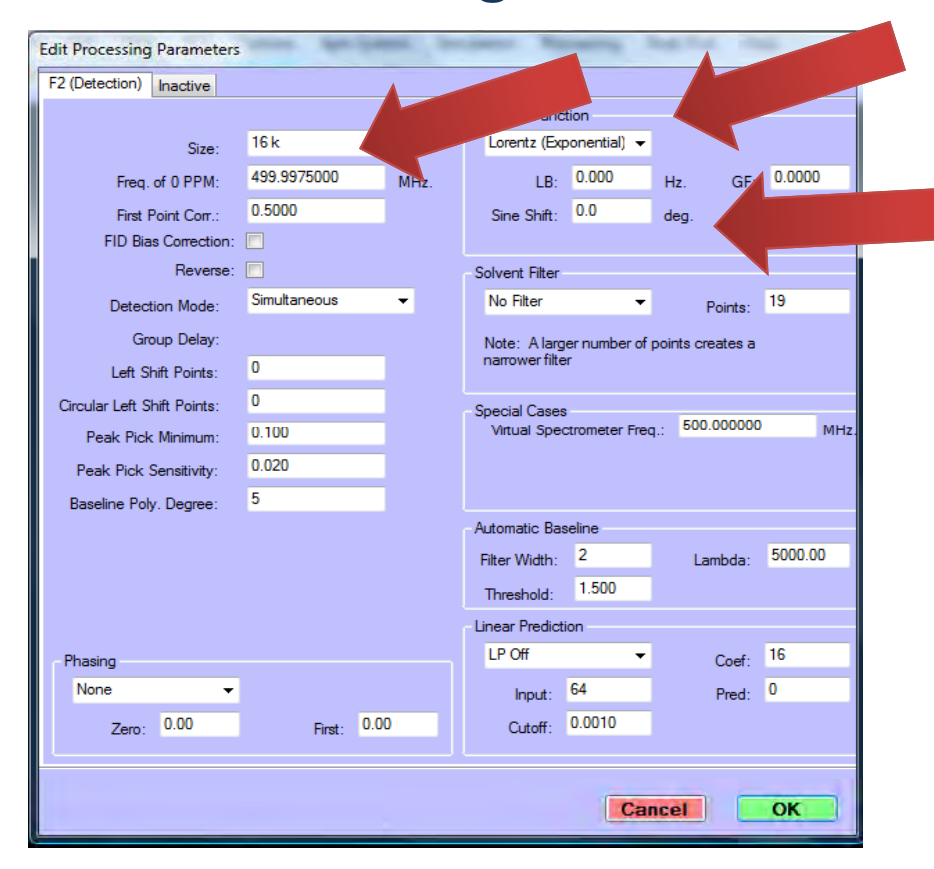

#### **1 Für H‐Spektren gilt:**

Window Function : *Sinus squared*

Sine Shift: *90* deg.

Size: *32k oder 64k*

**Für 13C‐Spektren gilt:**

Window Function : *Lorentz (expon.)*

LB: *1.0*

Size: *32k* oder *64k*

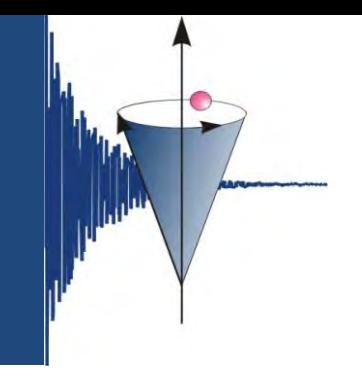

#### **SpinWorks – Prozessieren**

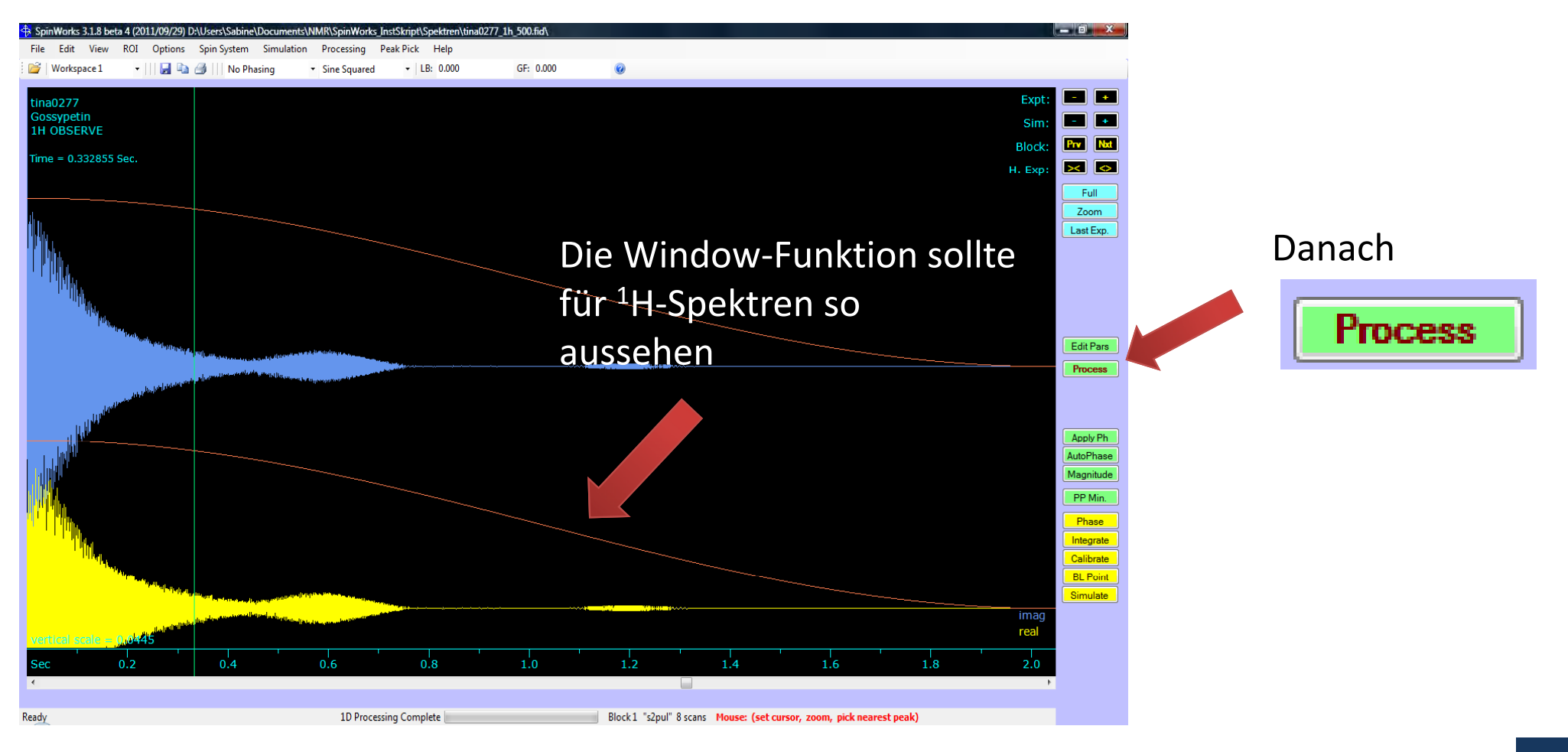

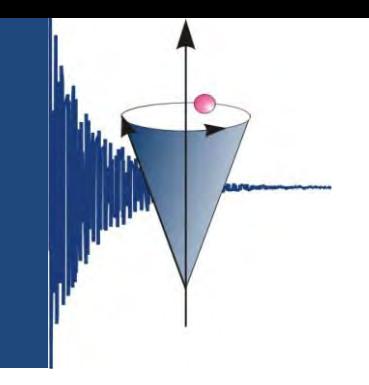

#### **SpinWorks – Prozessieren**

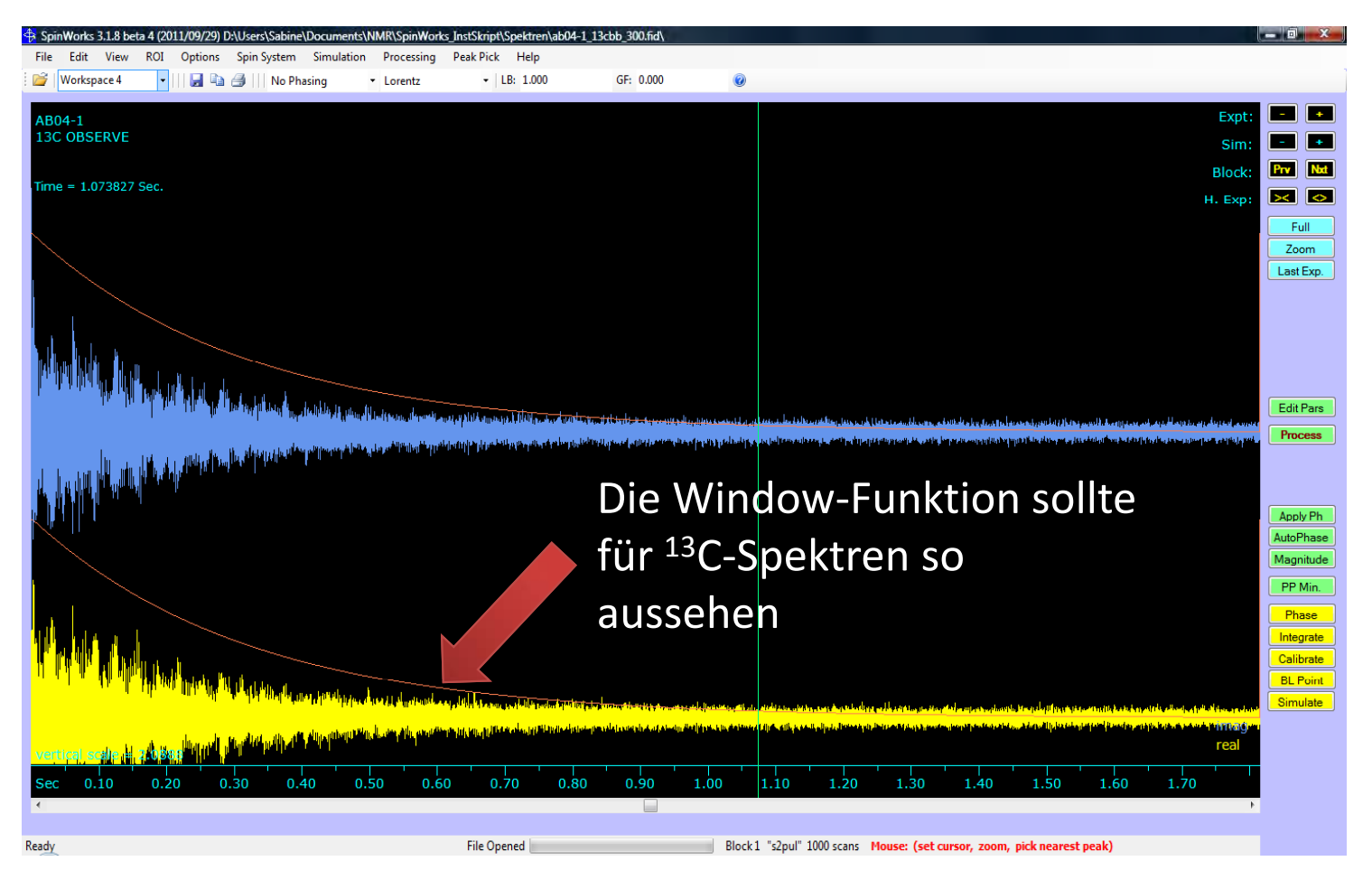

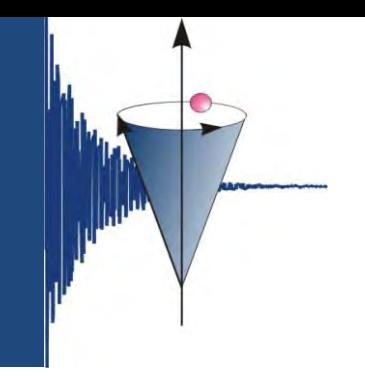

#### **SpinWorks – Phasieren**

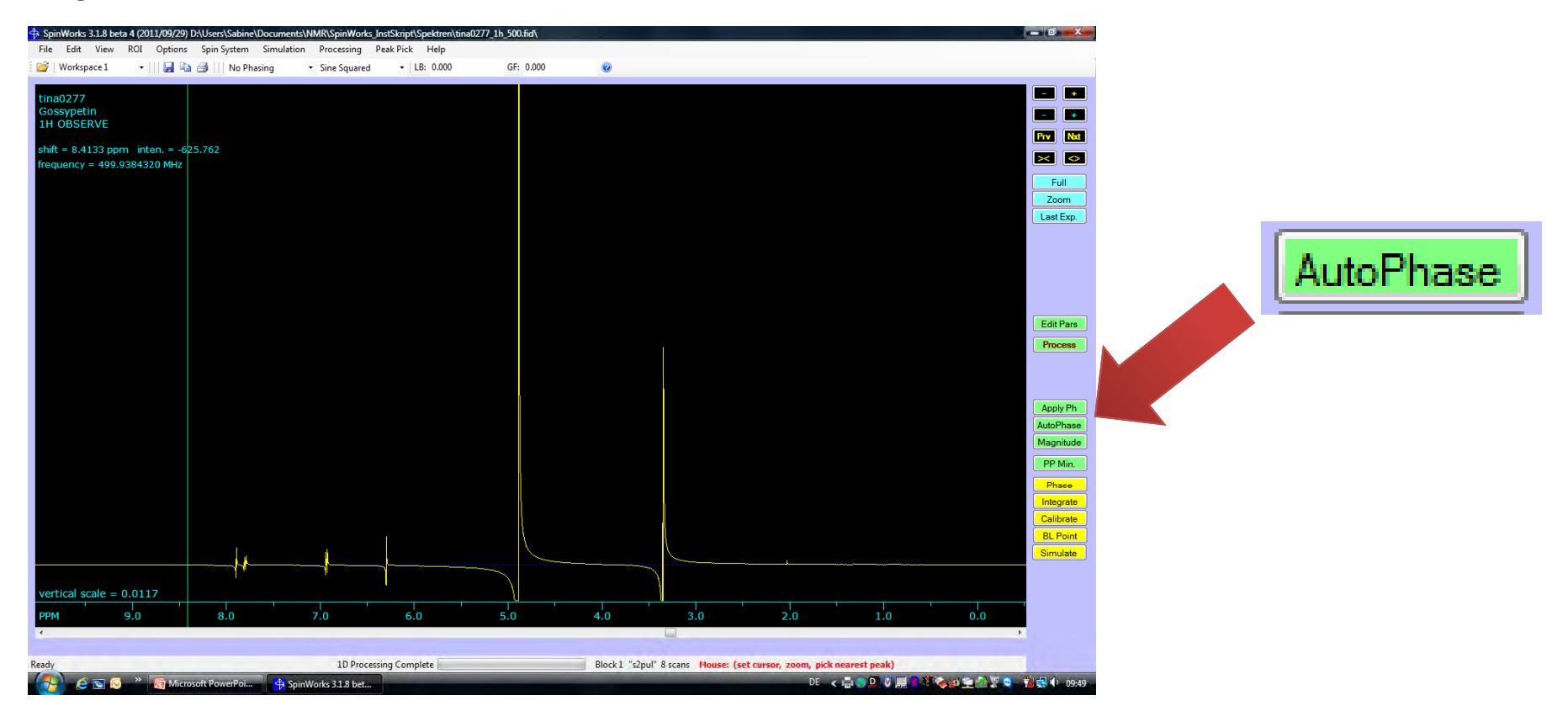

#### **SpinWorks – Phasieren**

Phase

F

- $\overline{\phantom{a}}$ ■ Wenn die Autophasierung nicht optimal ist -> manuell
- $\overline{\mathbb{R}}$ Spektrum groß ziehen (Mausrad) <sup>1</sup>

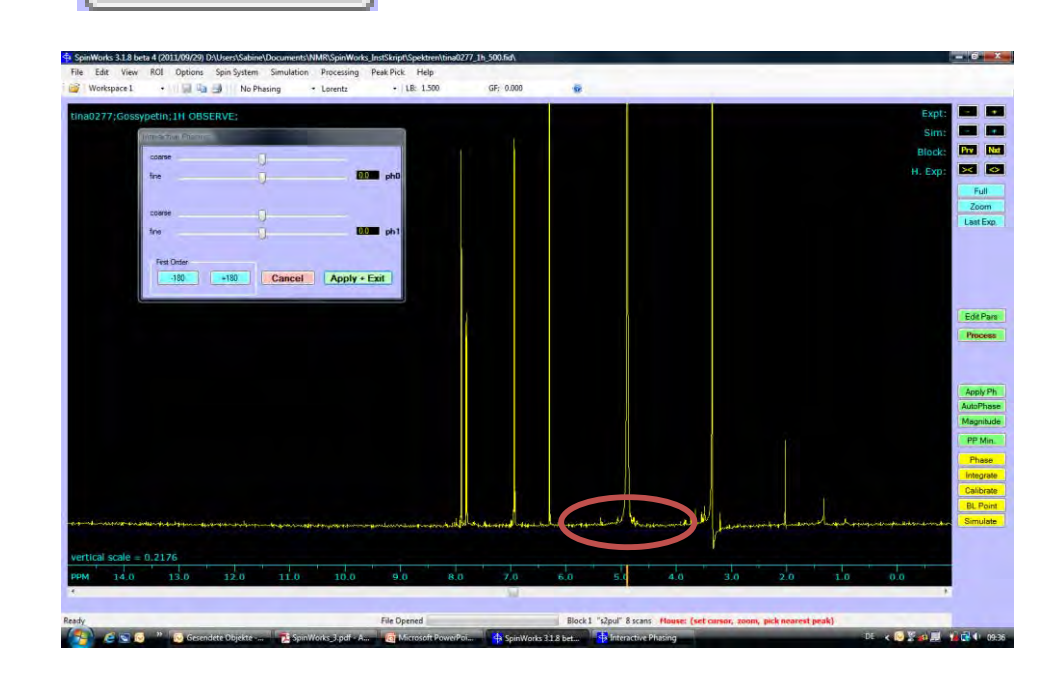

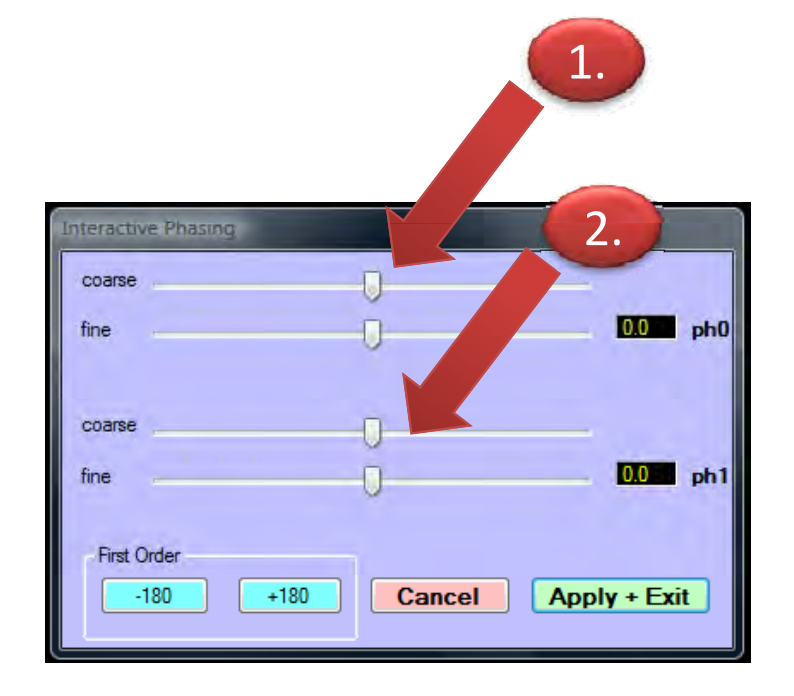

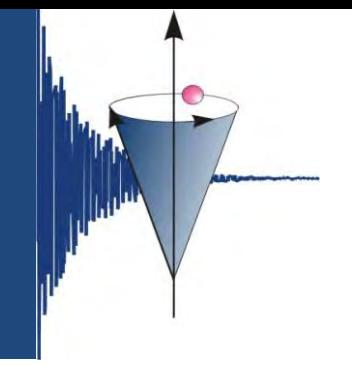

#### **SpinWorks – Phasieren**

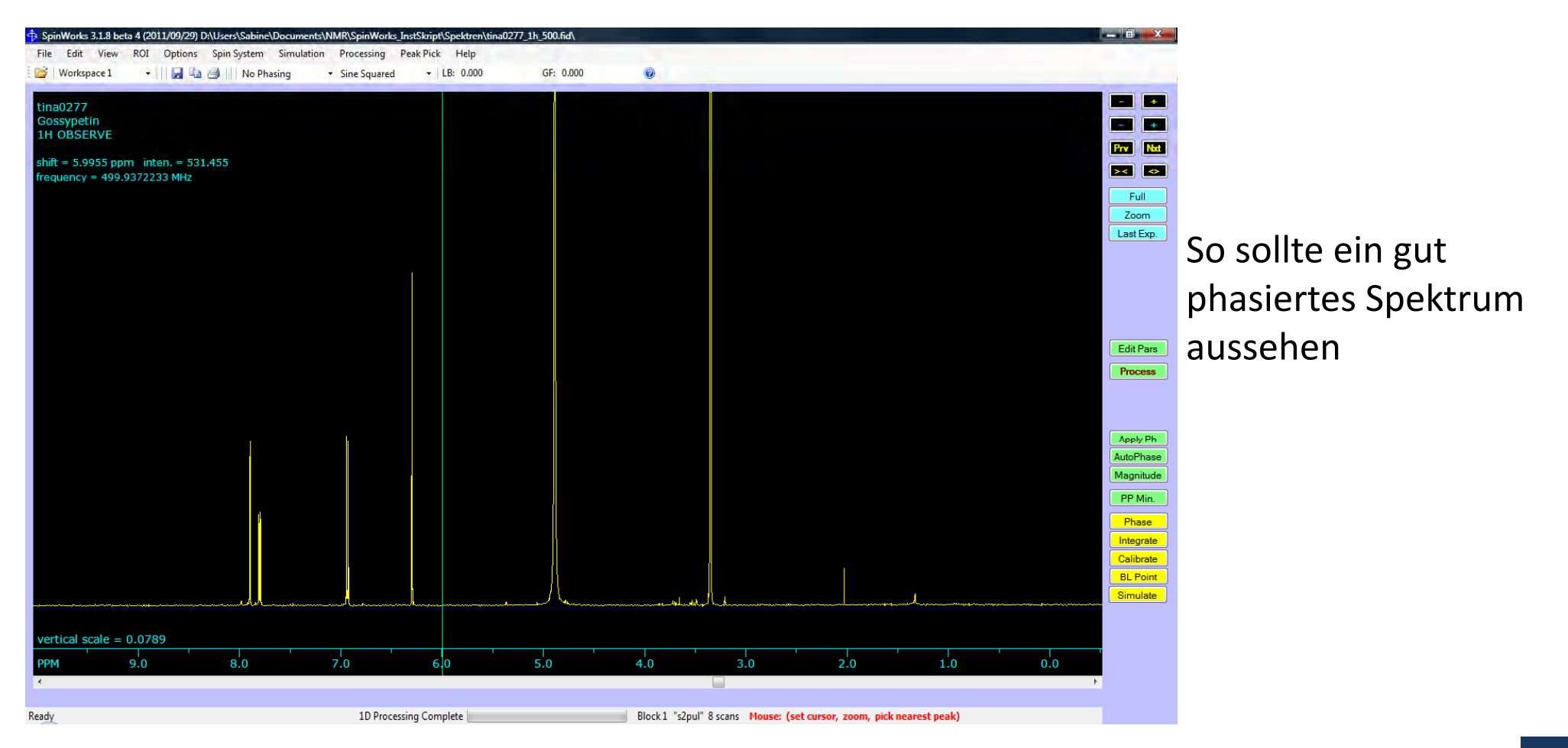

#### **SpinWorks – Kalibrierung**

- $\Box$ Referenzpeak vergrößern
- $\mathcal{L}_{\mathcal{A}}$ ■ linke MT – Zentrum markieren
- $\overline{\phantom{a}}$ Wert eintragen
- Calibrate  $\mathcal{L}_{\mathcal{A}}$

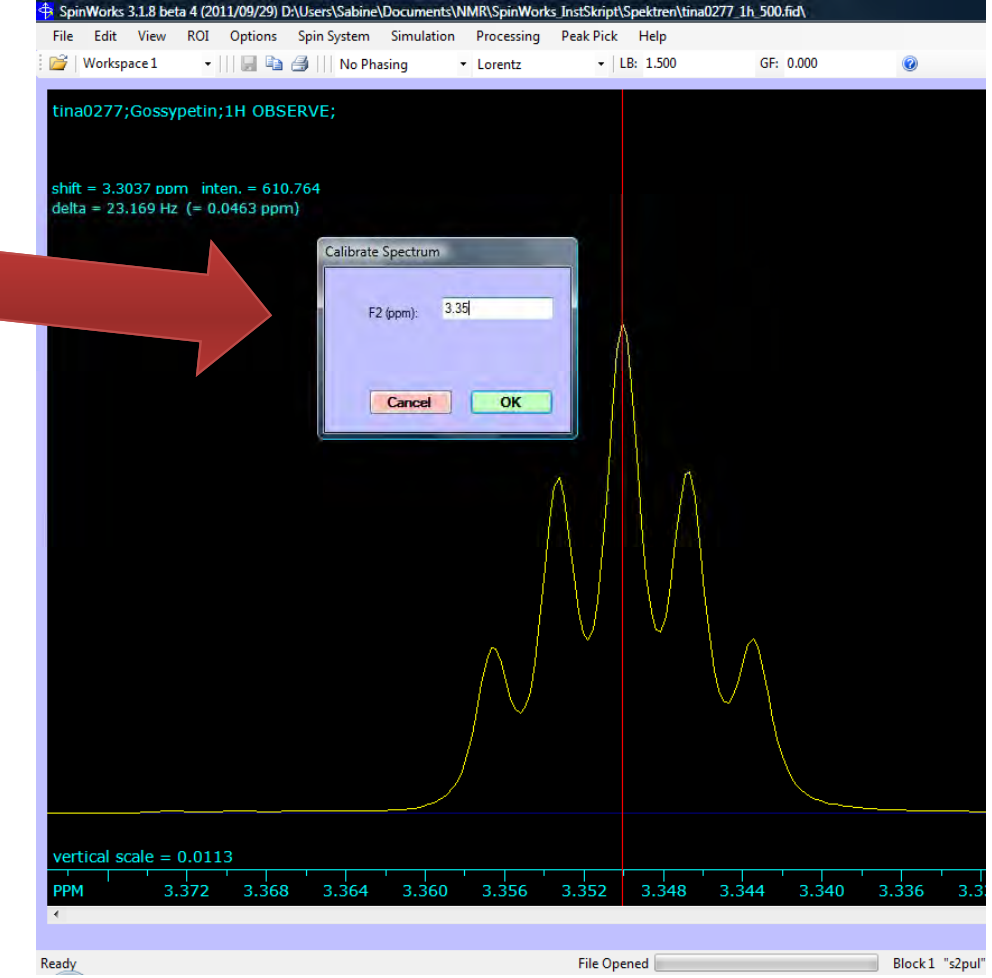

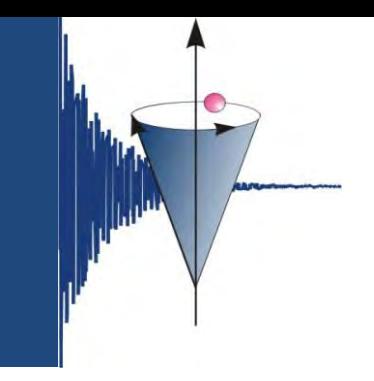

### **SpinWorks – 1H‐Spektren – Integrale**

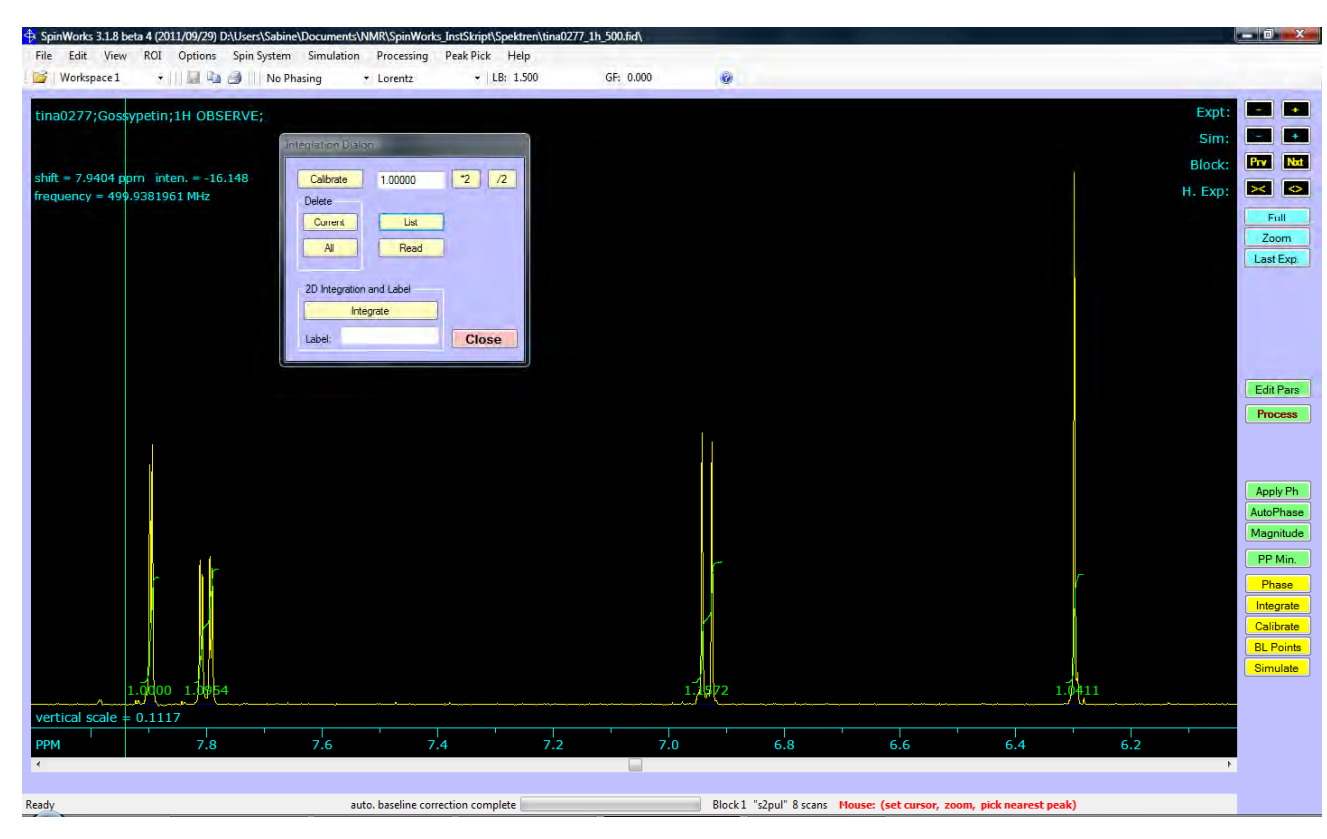

- Bereiche größer ziehen –
- auf der linken Spektrumseite beginnen
- **Integrate** г
- $\overline{\phantom{a}}$  mit der linken Maustaste auf der linken Seite des Peaks klicken
- mit der linken Maustaste auf der rechten Seite des Peaks klicken
- zum nächsten Peak gehen, bis alle Integrale gesetzt sind.
- Close.

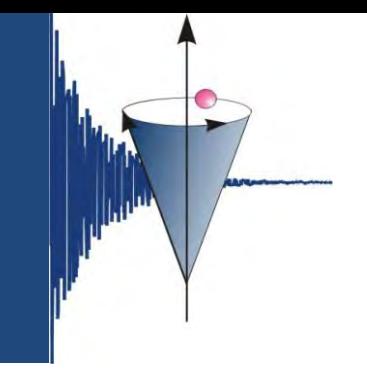

### **SpinWorks – 1H‐Spektren – Integrale**

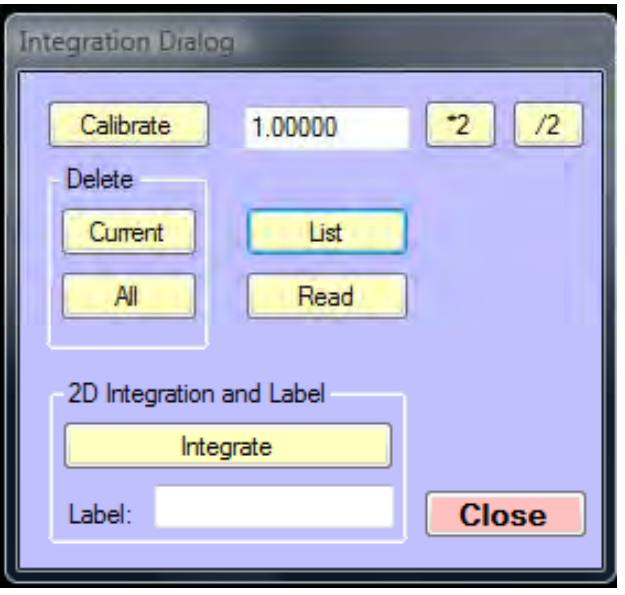

- $\overline{\phantom{a}}$  Ferner gibt es die Möglichkeit, Integrale zu löschen oder zu kalibrieren.
	- $\overline{\phantom{a}}$ Integrale löschen: *Delete All*
	- P) Bestimmte Integrale löschen: gewünschtes Integral markieren – *Delete Current*
	- p. Integral kalibrieren: gewünschtes Integral markieren – Wert eintragen – *Calibrate*
	- p. Integral‐Liste anzeigen: *List*

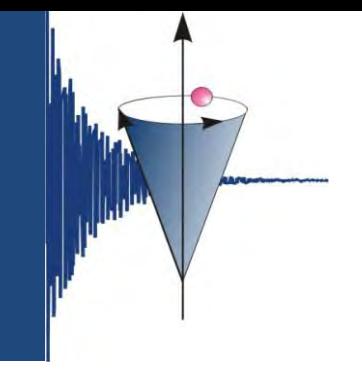

#### **SpinWorks – 1H‐Spektren ‐ Kopplungskonstanten**

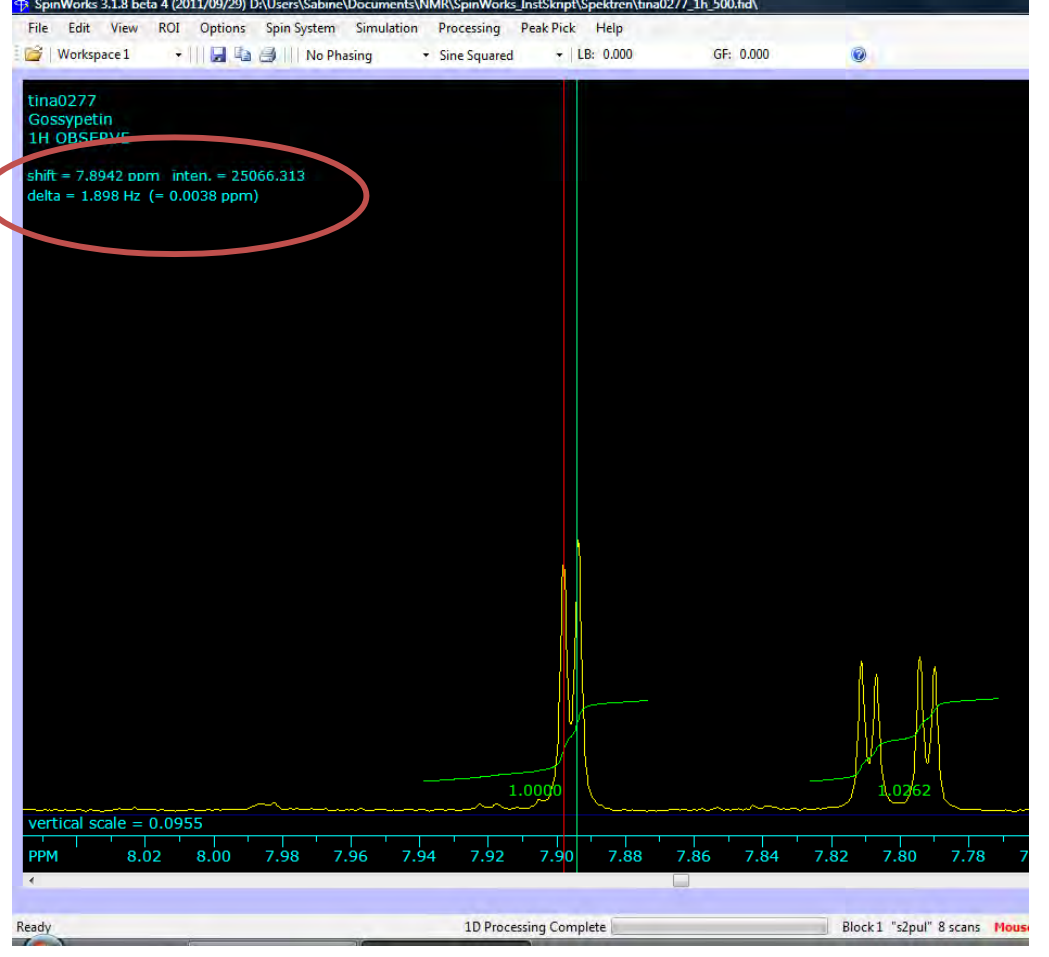

- p. ■ Wie im VNMR-Programm ist möglich, Kopplungskonstanten abzulesen.
- P) ■ mit linker Maustaste auf Peak klicken (rote Linie), dann mit der grünen Linie auf einen weiteren gehen und oben links die Kopplungskonstante (delta) ablesen.

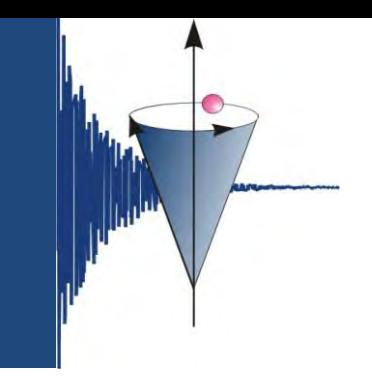

#### **SpinWorks – Peak Picking**

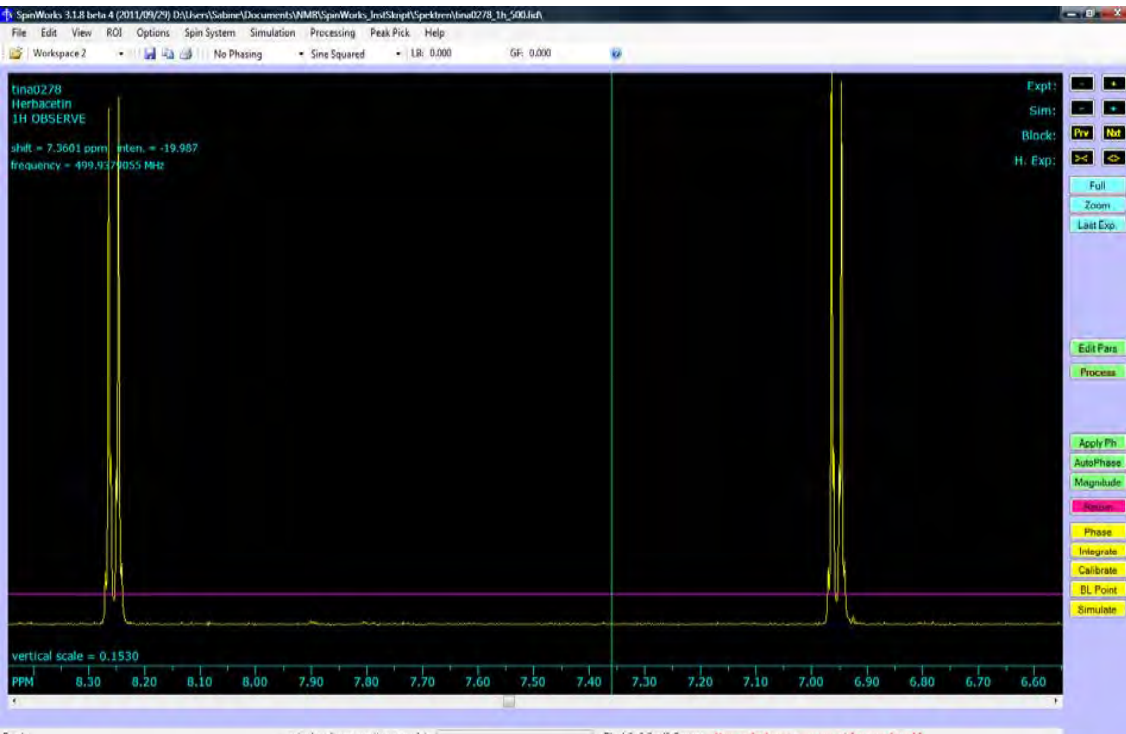

#### PP Min.

F

F

- **Ins Spektrum klicken**
- nosa Linie erscheint, mit der linken Maustaste kann die Höhe eingestellt werden

Return

 Menuleiste *Peak Pick – Peak Pick and Append to List*.

#### **SpinWorks – Peak Picking**

- $\mathcal{L}_{\mathcal{A}}$ **Weitere Menupunkte:** 
	- $\mathcal{L}_{\mathcal{A}}$ *Clear Peak List*: löscht die komplette Peakliste
	- $\mathcal{L}_{\mathcal{A}}$ ■ *Clear Peaks in Region*: Bereich auswählen (z. B. Lösungsmittel- oder Wasserpeak)  $\rightarrow$  diese Peaks werden aus der Peakliste gelöscht.
	- $\mathcal{L}_{\mathcal{A}}$  *List*: zeigt die Peakliste an, diese wird als peaks.text im Spektrum‐Ordner gespeichert und kann dann z. B. in Word eingefügt werden.
	- $\mathcal{L}_{\mathcal{A}}$ **•** *Units*: hier kann man auswählen, ob das Peak Picking in Hz oder ppm angezeigt werden.

#### **SpinWorks – Drucken**

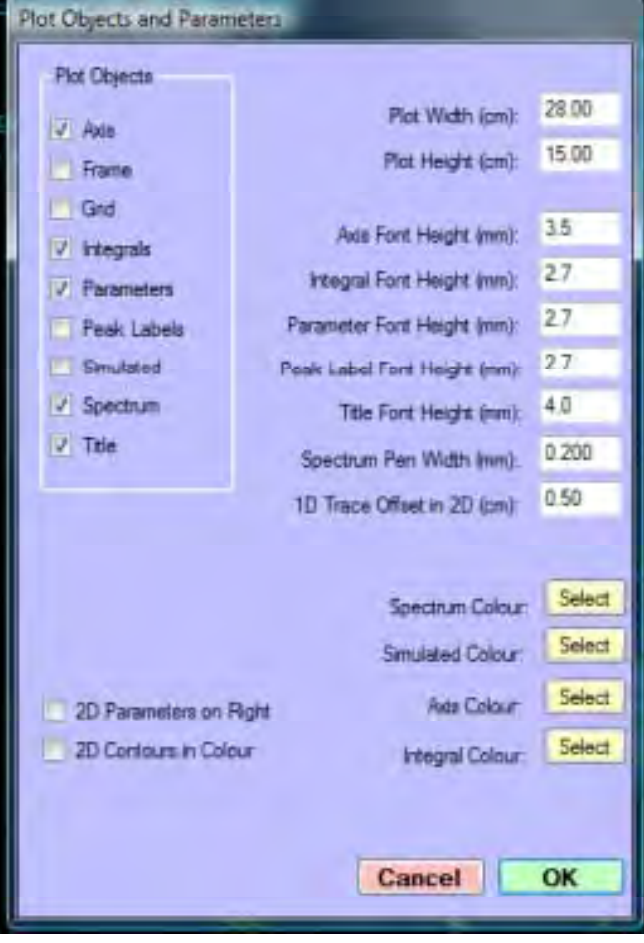

- folgende Optionen markieren:
	- $\mathbb{R}^3$ Axis
	- $\mathbb{R}^2$ Integrals
	- $\mathcal{C}^{\mathcal{A}}$ Parameters
	- $\overline{\phantom{a}}$ Peak Labels
	- $\mathcal{L}_{\mathcal{A}}$ Spectrum
	- $\overline{\phantom{a}}$ **Title**
- $\overline{\mathbb{Z}}$ Ok
- $\Box$ Drucker auswählen

#### **SpinWorks – Drucken**

SpinWorks 3: tina0277;Gossypetin;1H OBSERVE;

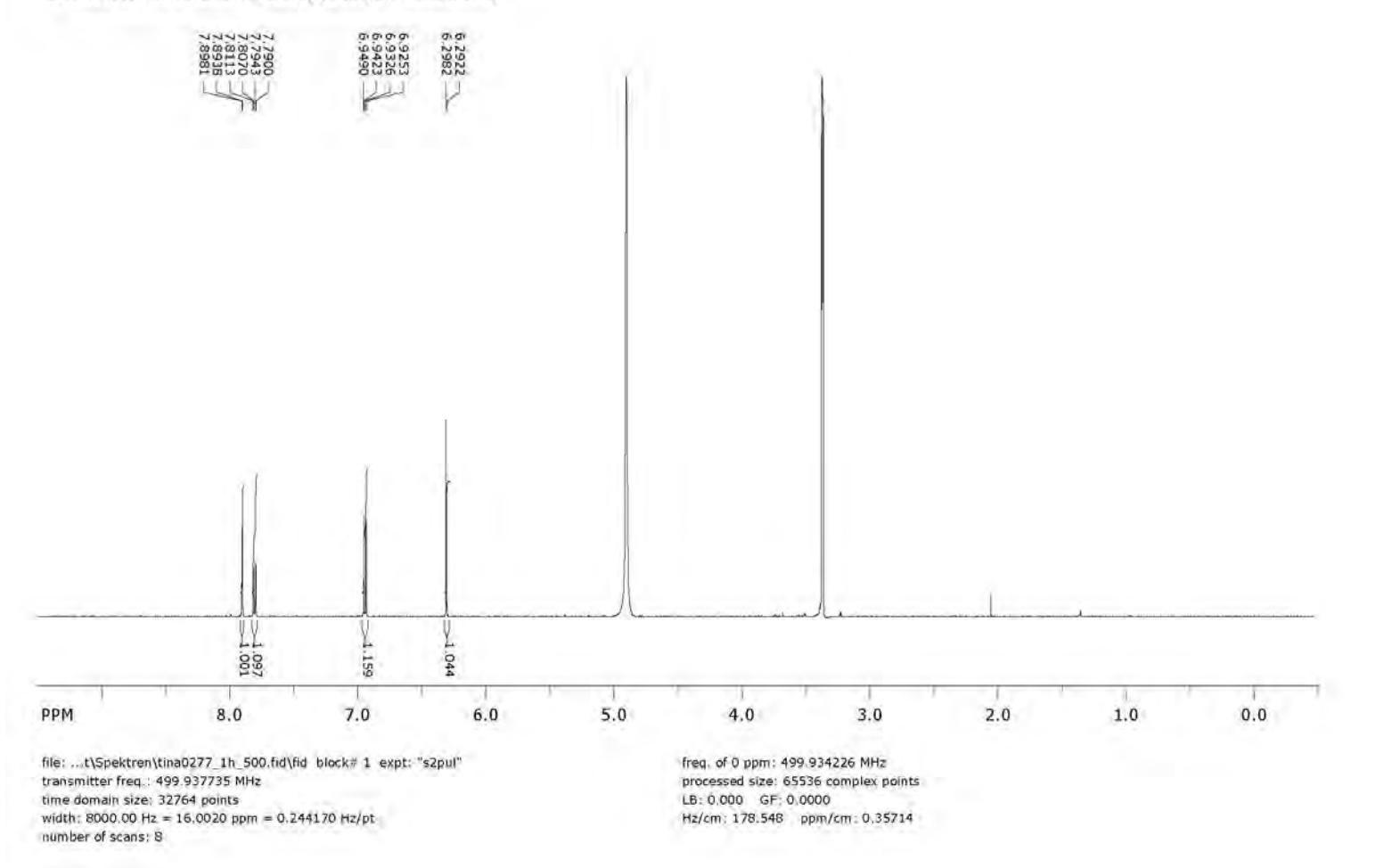

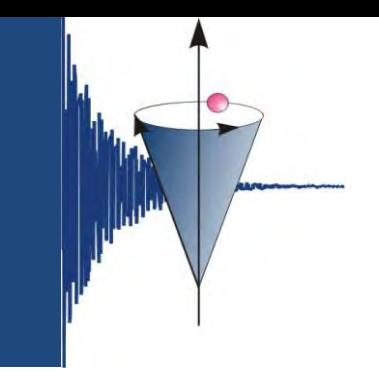

#### **SpinWorks – Einbinden in Office‐Programme**

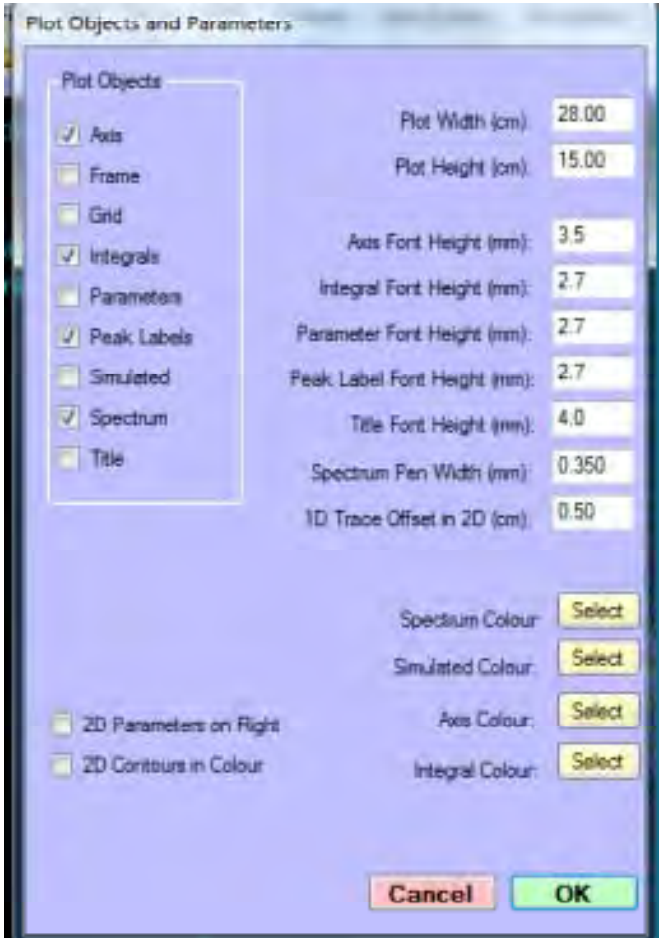

- folgende Optionen markieren:
	- $\mathcal{L}_{\mathcal{A}}$ Axis
	- $\mathcal{C}$ Integrals
	- $\mathcal{C}$ Peak Labels
	- $\mathcal{C}$ Spectrum
- *Spektrum Pen Width (mm)*: hier kann man ein wenig experimentieren  $\rightarrow$  0.3 oder 0.35 ist ok
- $\overline{\phantom{a}}$ Menuleiste – Edit
- $\mathbb{R}^n$  *Copy MetaFile to Clipboard (Win 32 API format)* oder Ctrl-C
- $\mathbb{R}^n$ ■ dann in Word oder Powerpoint Ctrl-V.

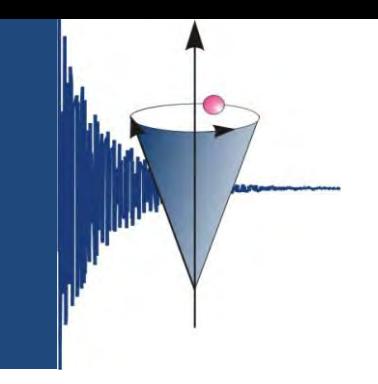

### **SpinWorks – Einbinden in Office‐Programme**

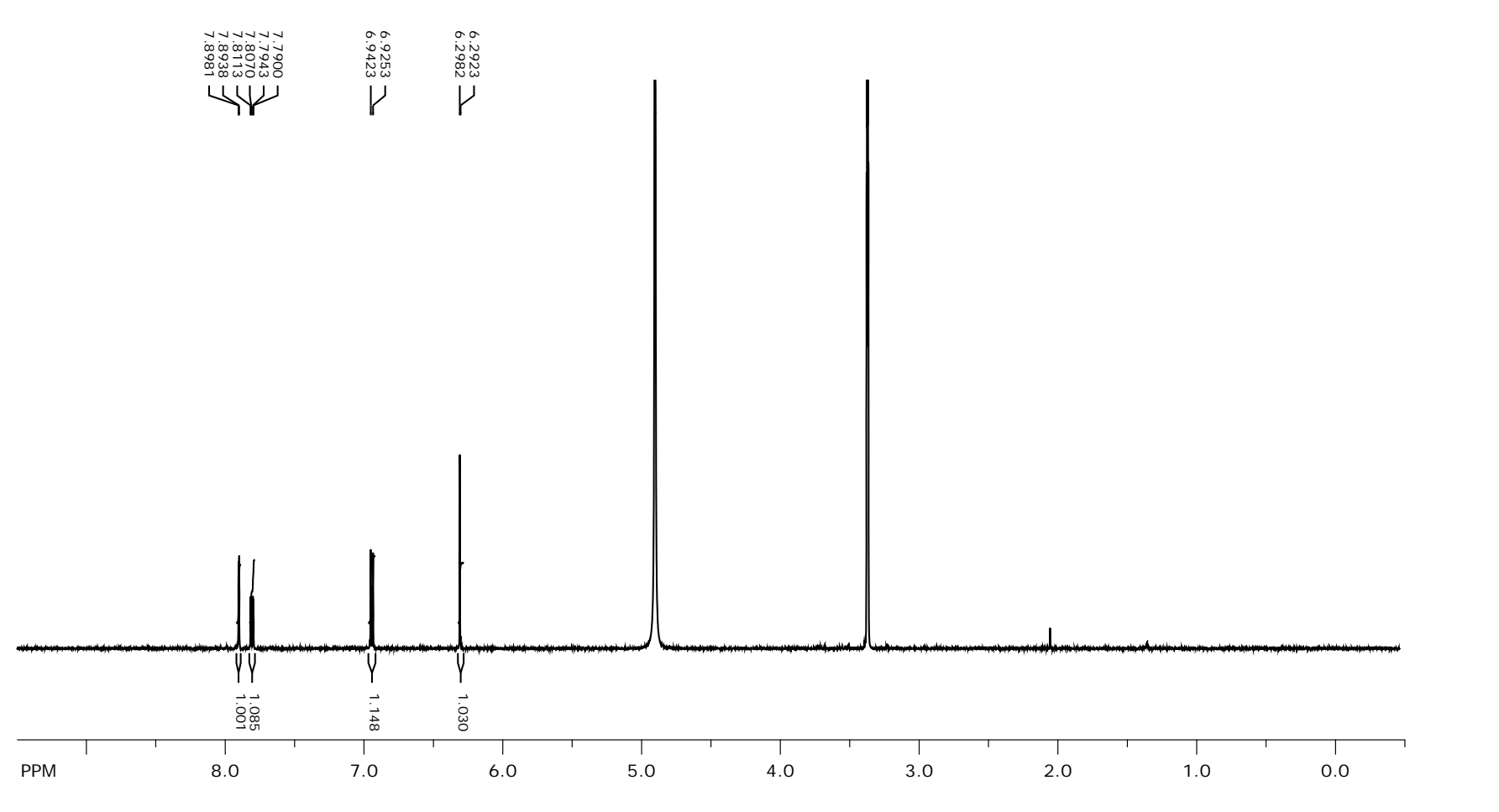

erstellt von S. Mika

#### **SpinWorks – Speichern**

- $\mathcal{L}_{\mathcal{A}}$ Menuleiste *File*
- **Save (JCAMP DX) oder** Ctrl‐S (Strg‐S)

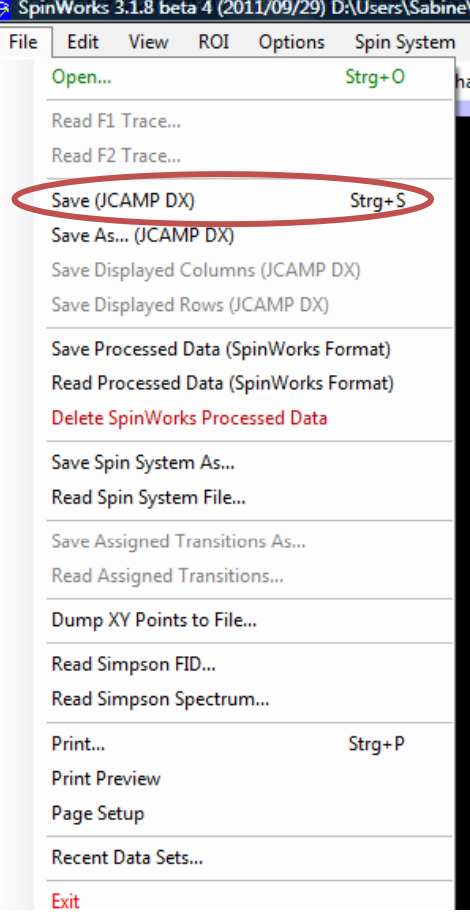

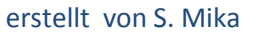

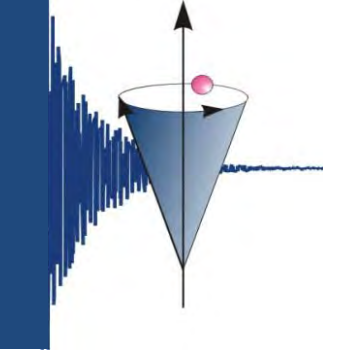

#### **Homepage**

 $\mathcal{L}_{\mathcal{A}}$  Wir haben übrigens auch eine Seite auf unserer Homepage, auf der Wissenswertes, Formulare und natürlich auch diese Anleitung zu finden sind:

P. https://bioorganische-chemie.uni-hohenheim.de/nmr

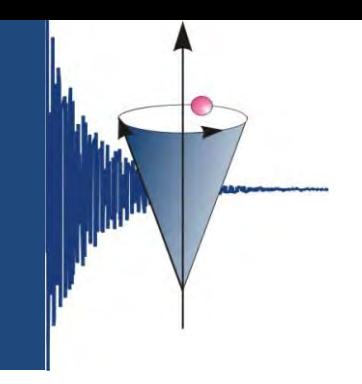

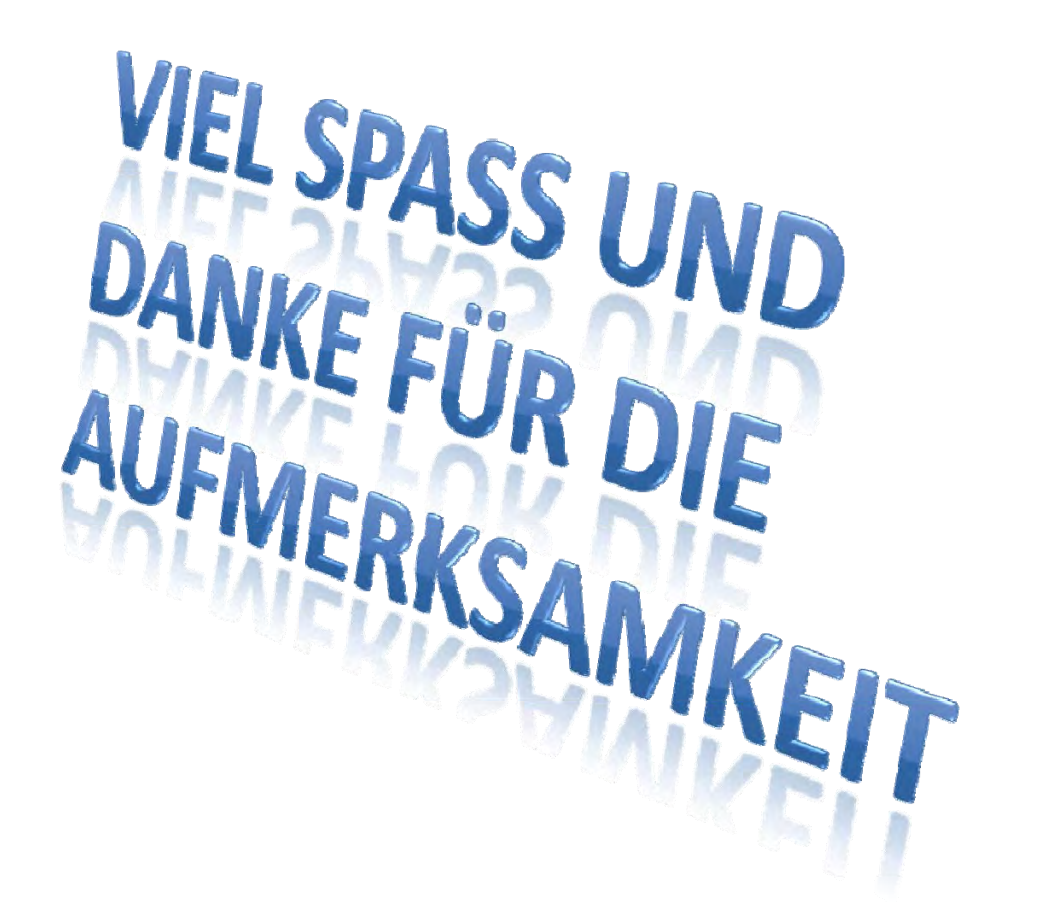

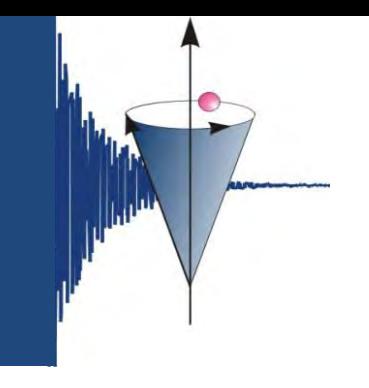

#### **SpinWorks – 2D‐Spektren**

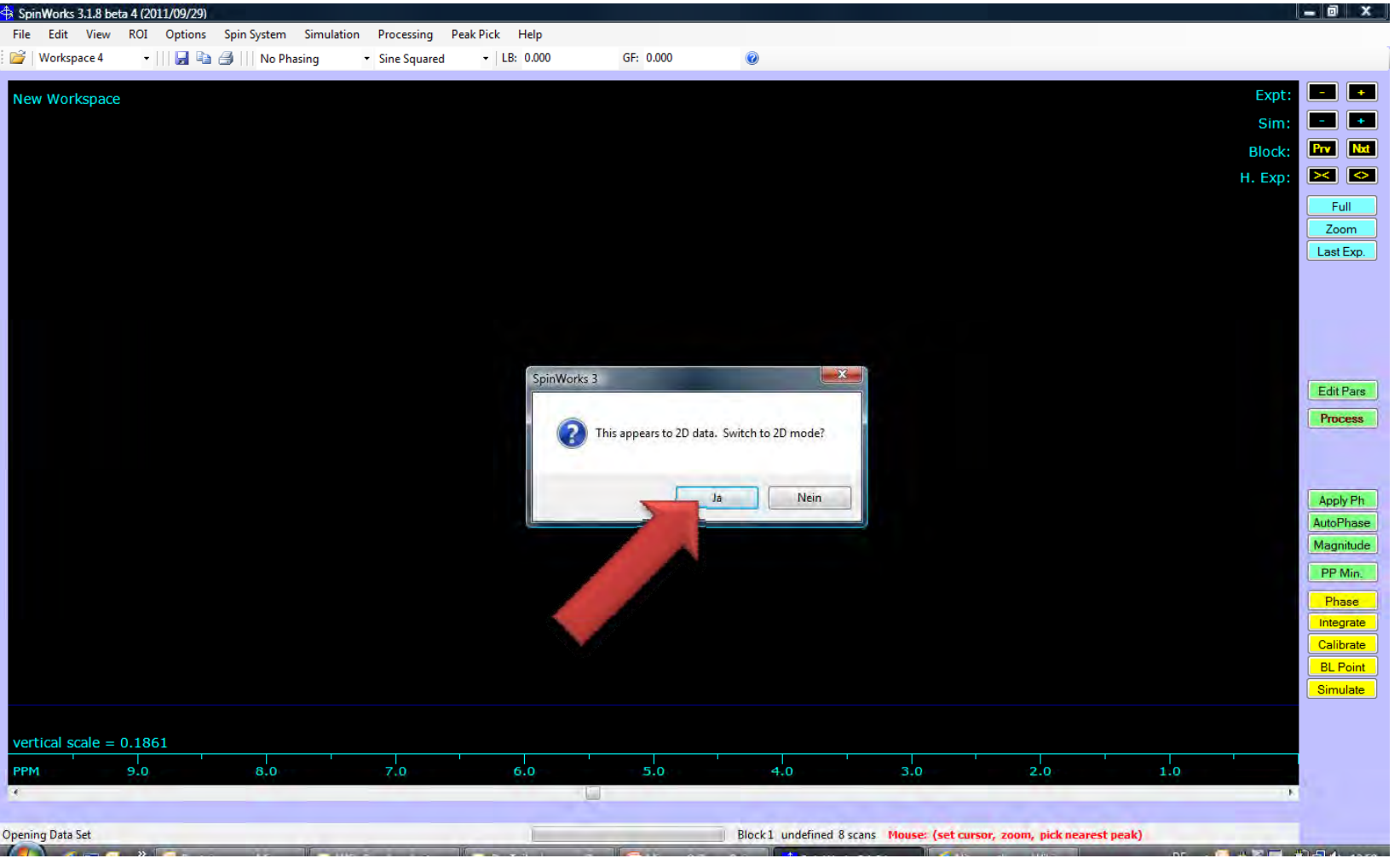

erstellt von S. Mika

#### **SpinWorks – 2D‐Spektren**

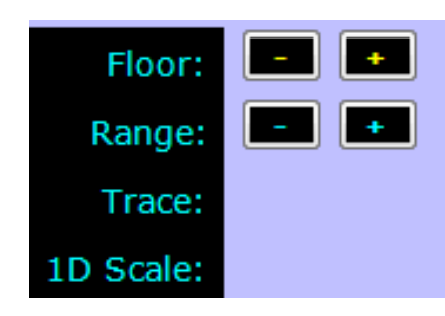

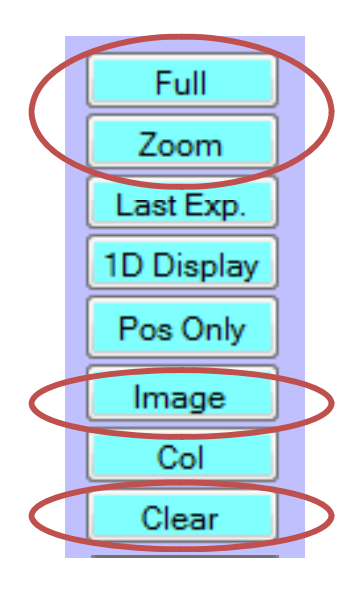

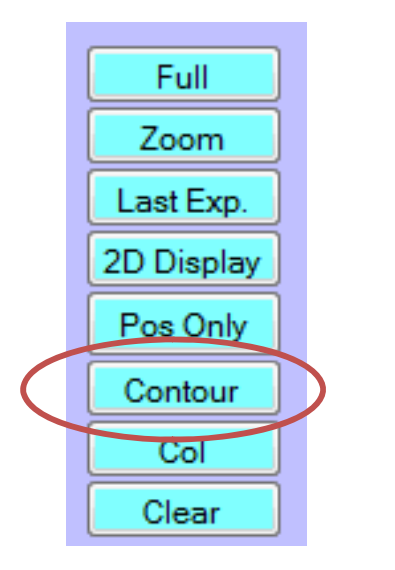

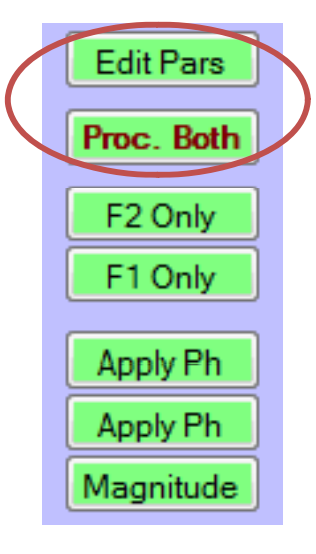

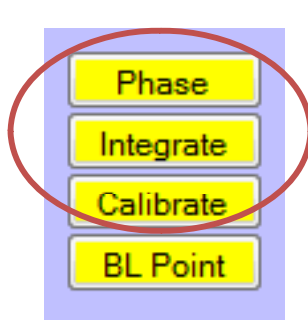

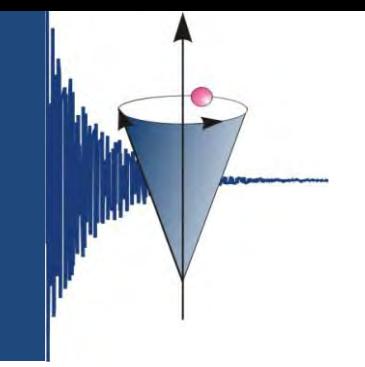

#### **SpinWorks – 2D‐Spektren – Edit Processing Parameters**

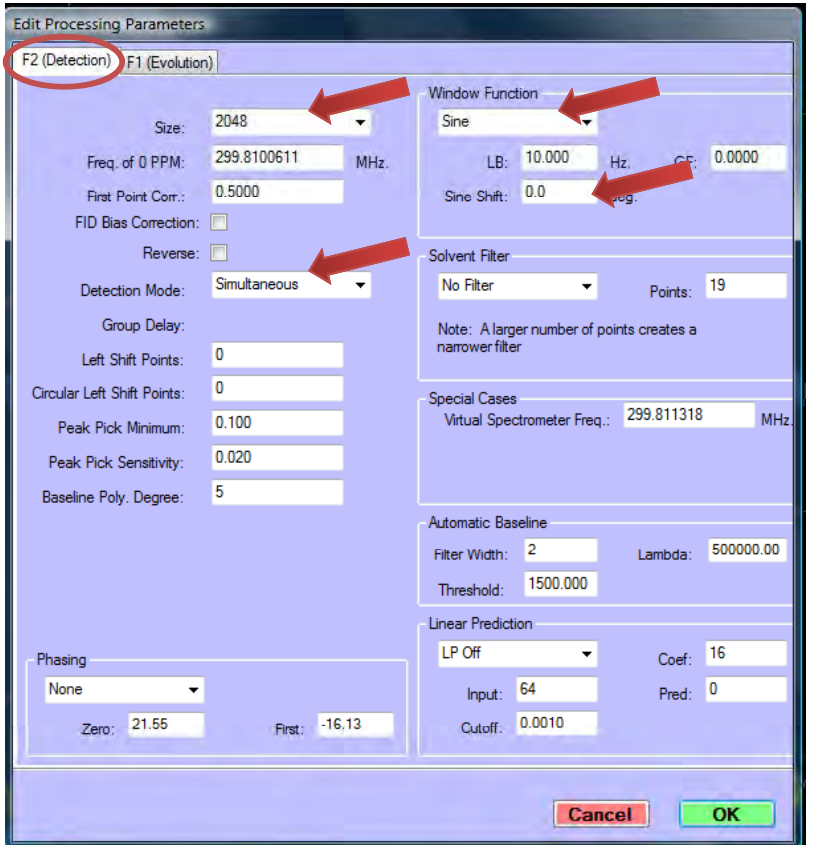

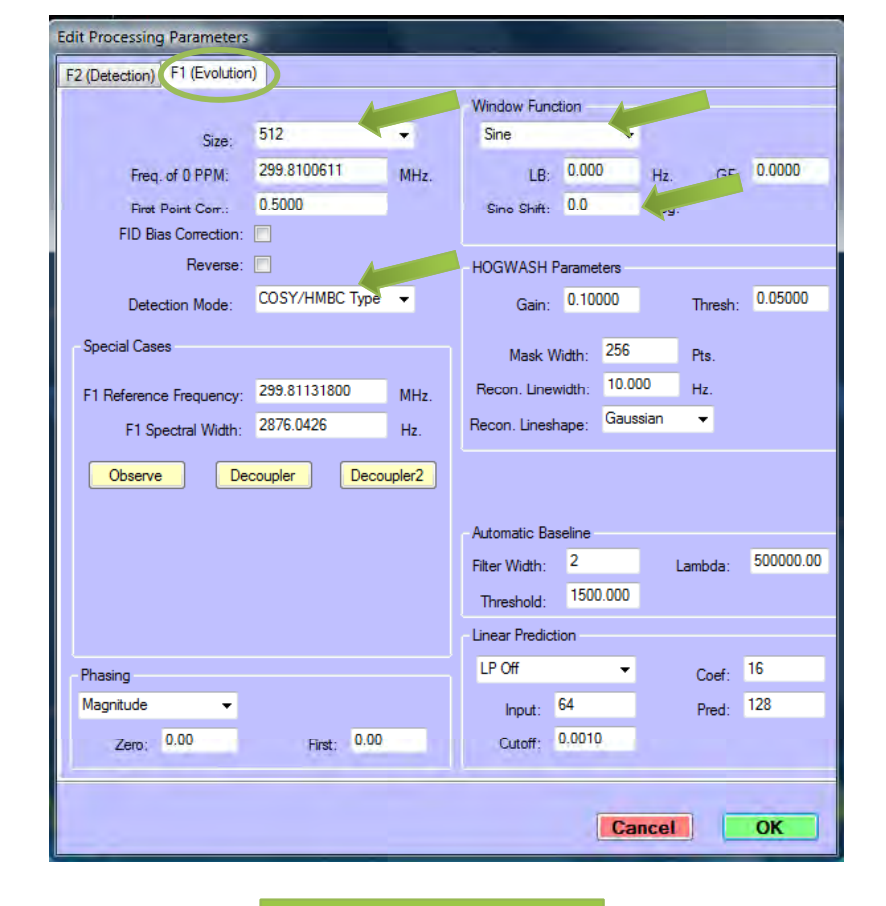

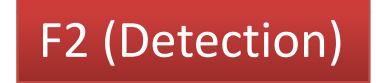

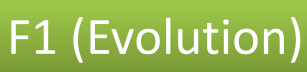

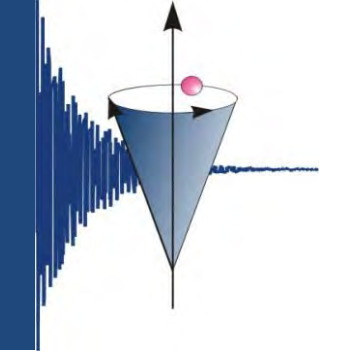

#### **SpinWorks – 2D‐Spektren – Processing Parameter**

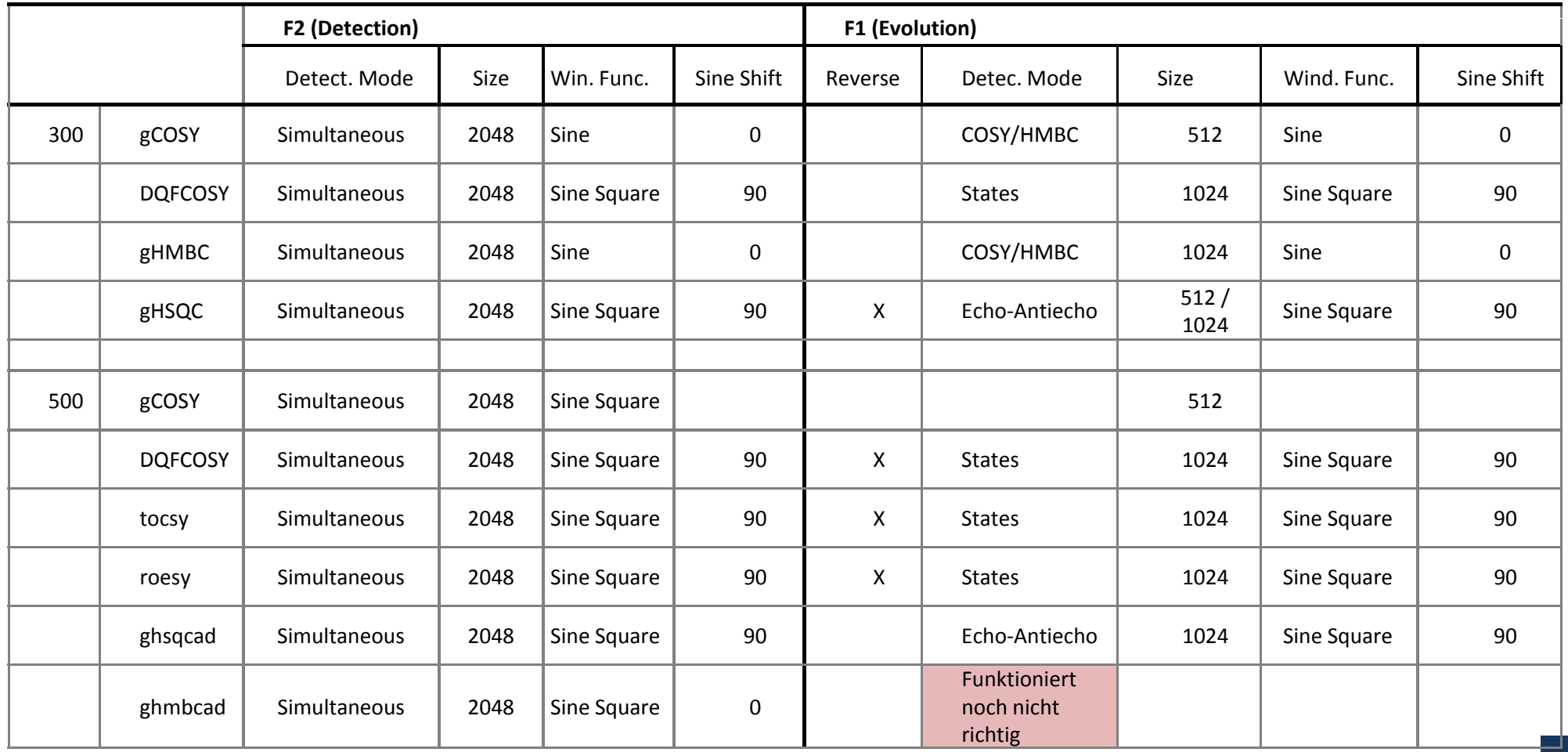

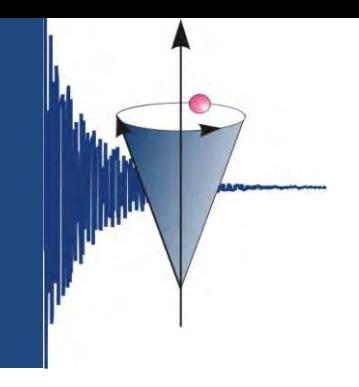

### **SpinWorks – 2D‐Spektren**

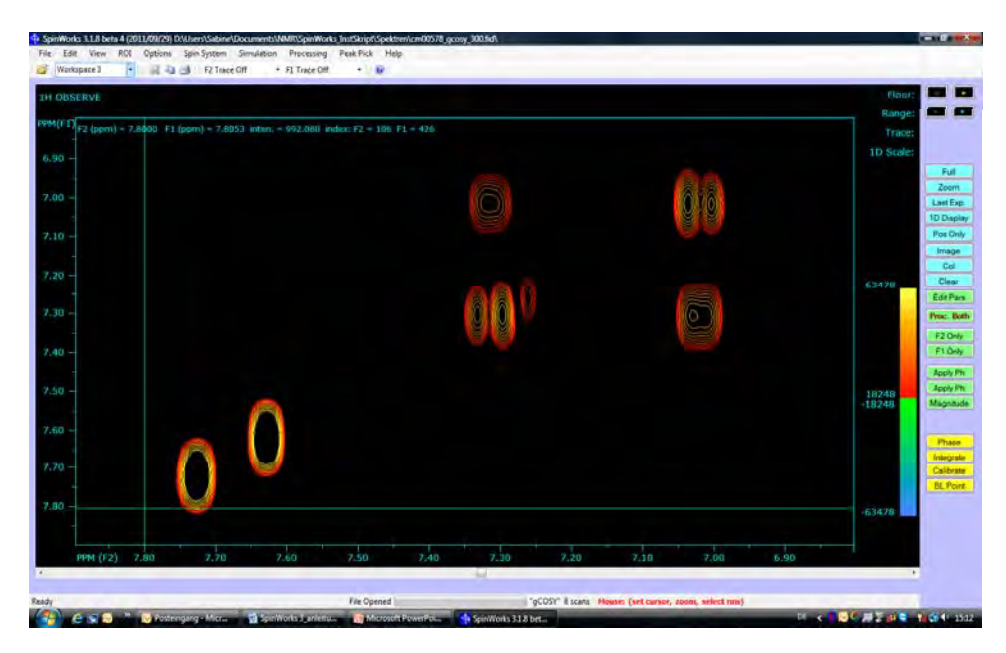

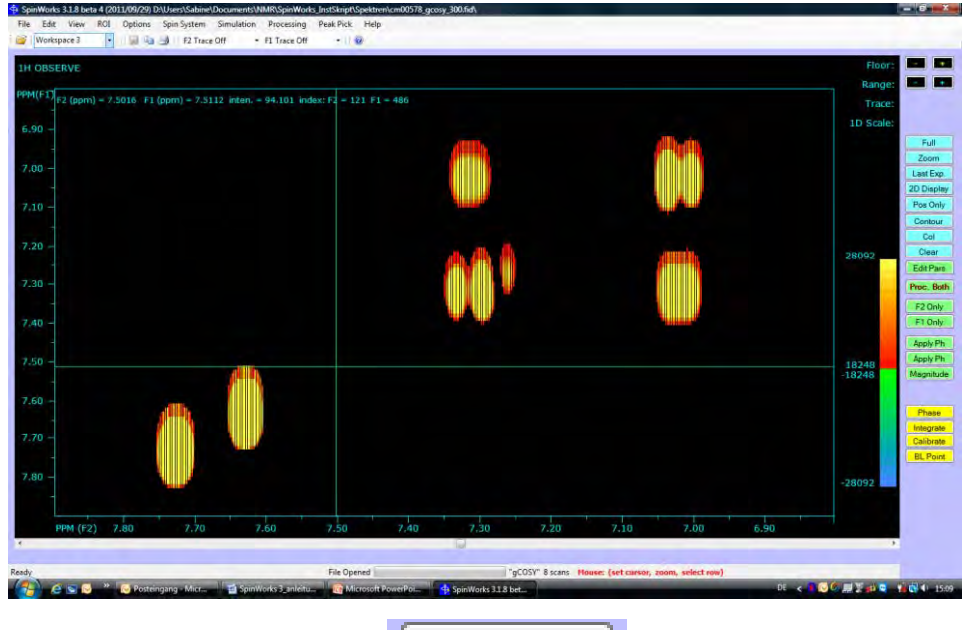

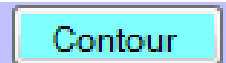

Image

erstellt von S. Mika

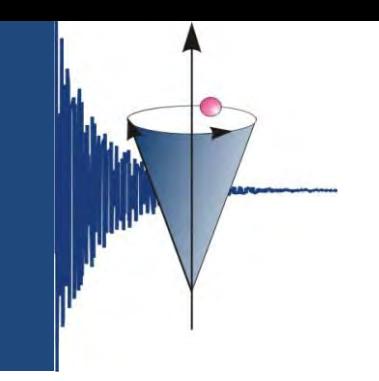

#### **SpinWorks – 2D‐Spektren – Kalibrieren**

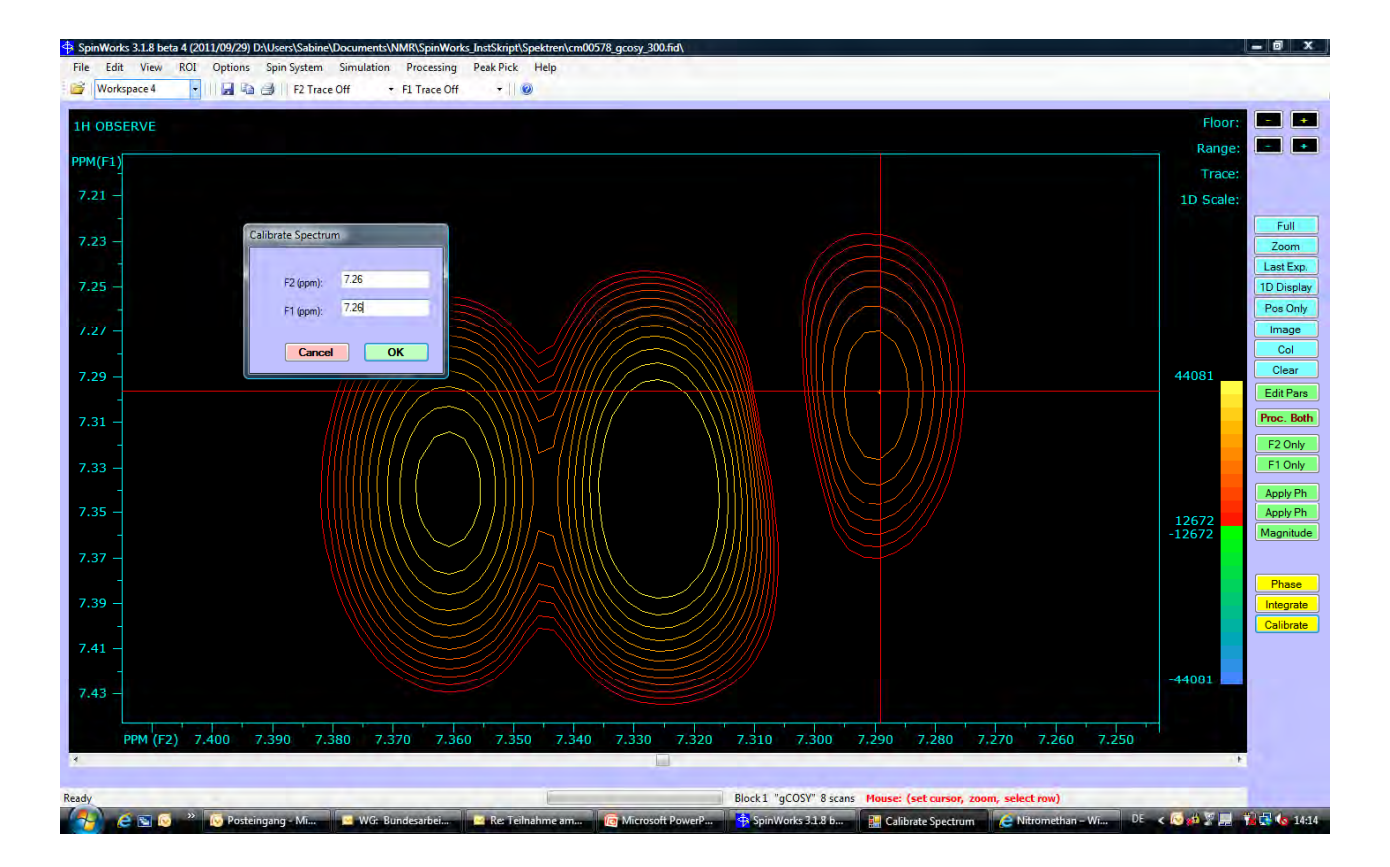

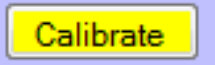

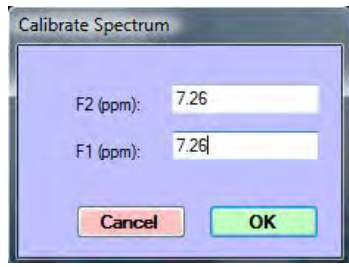

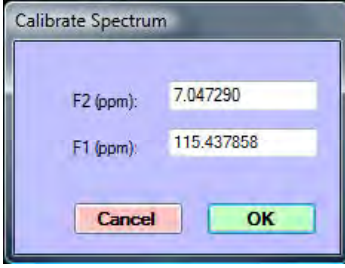

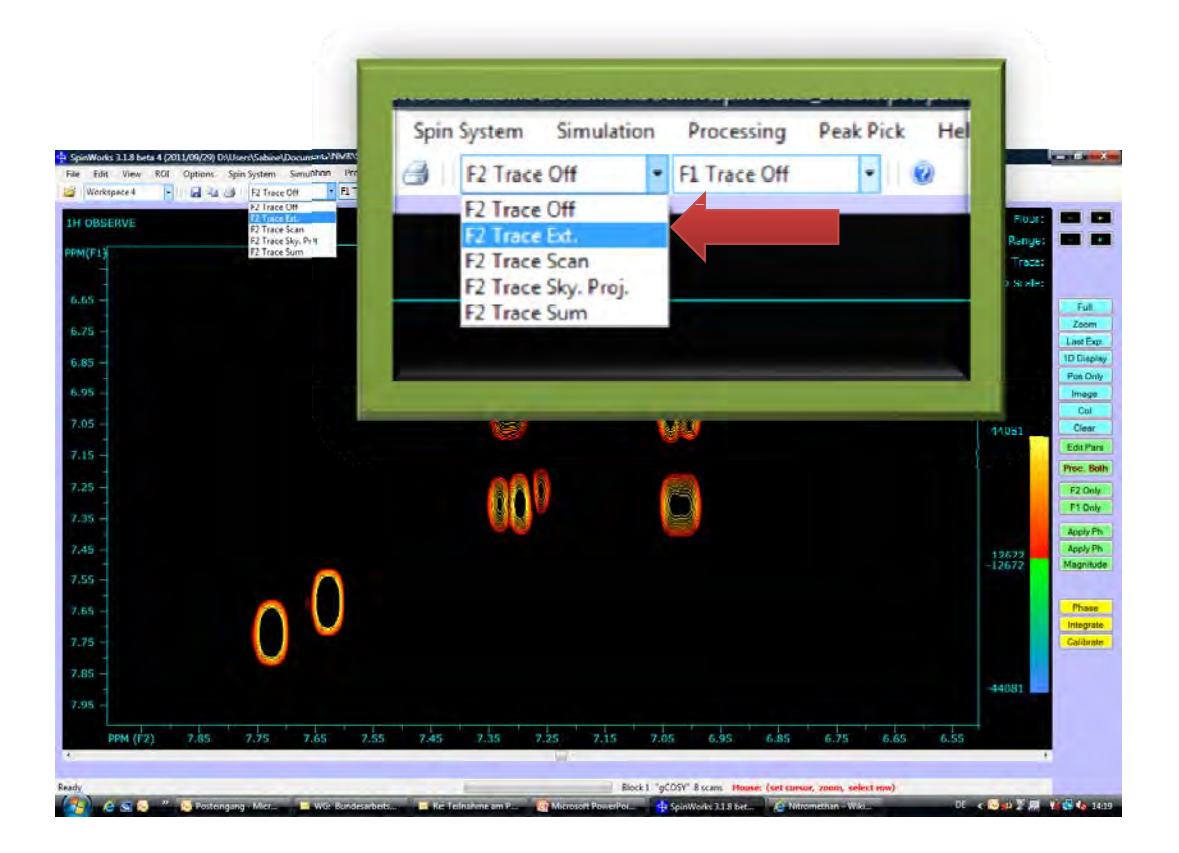

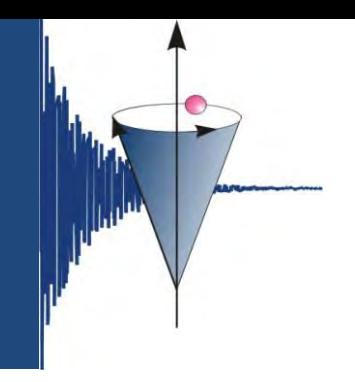

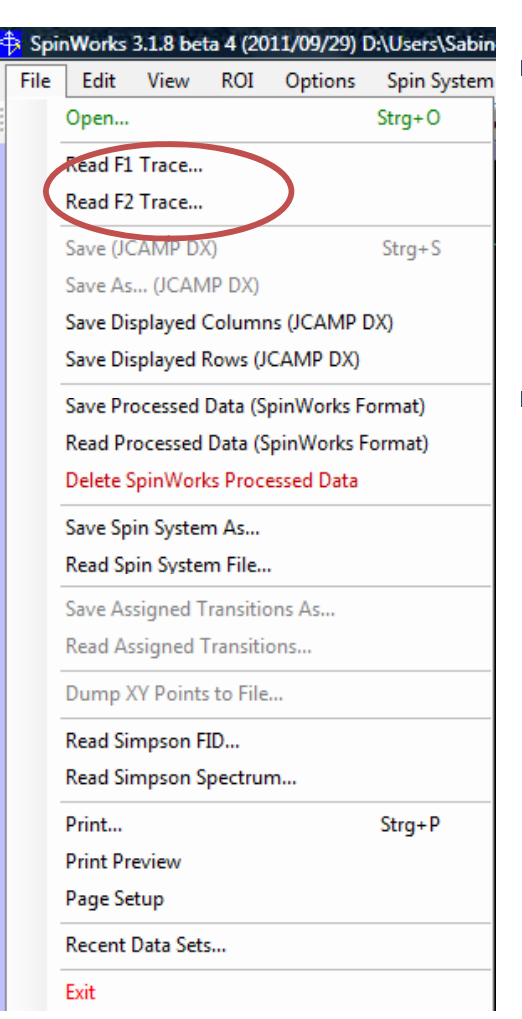

- Menuleiste *File Read F1Trace* – entsprechendes Spektrum laden, für *F2 Trace* entsprechend wiederholen.
- F1  $\rightarrow$   $^{13}$ C, F2  $\rightarrow$   $^{1}$ H bei CH-Korrelationen, bei HH‐Korrelationenzweimal das Protonenspektrum einfügen.

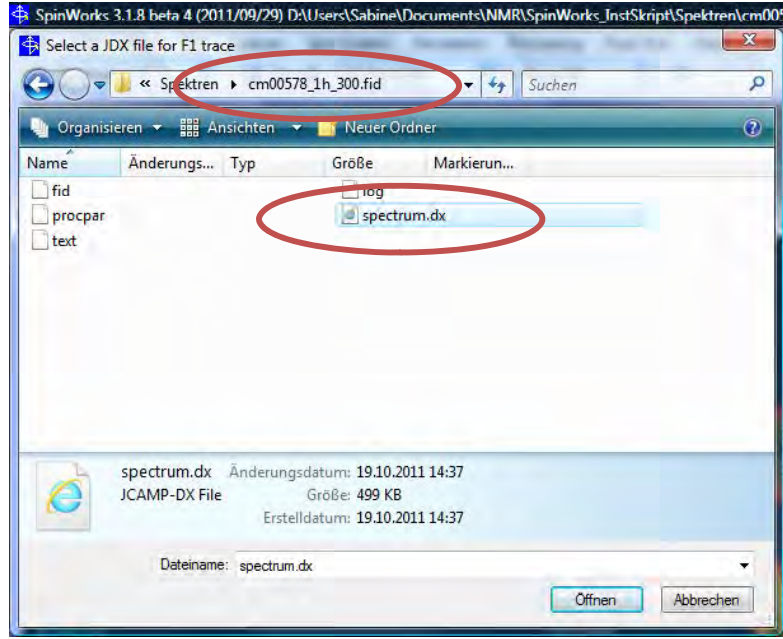

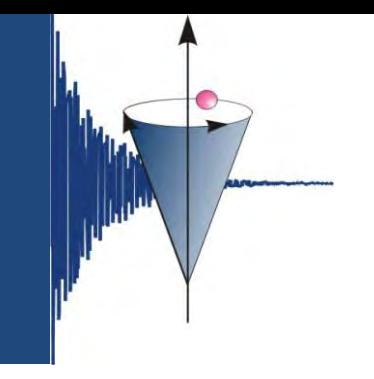

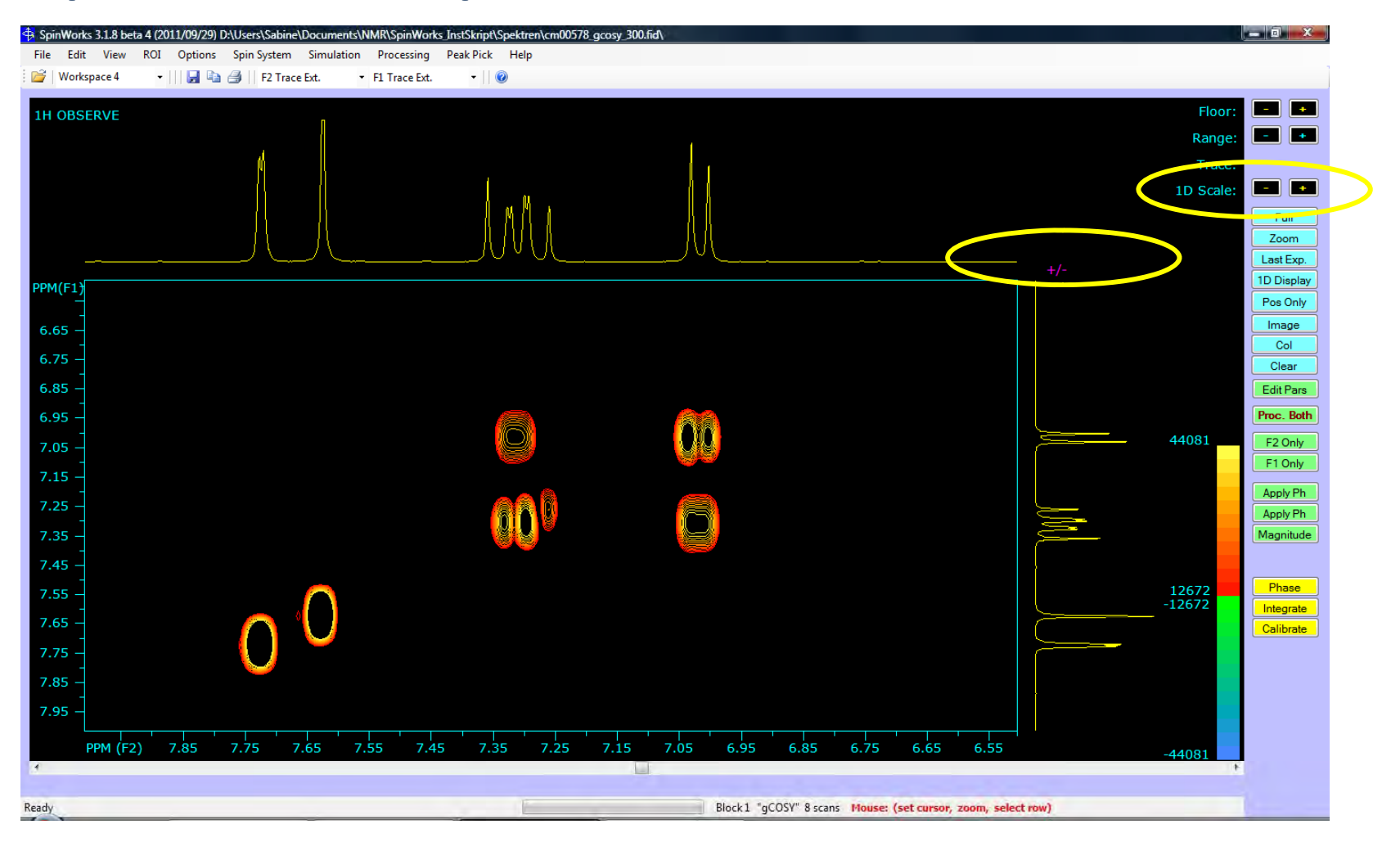

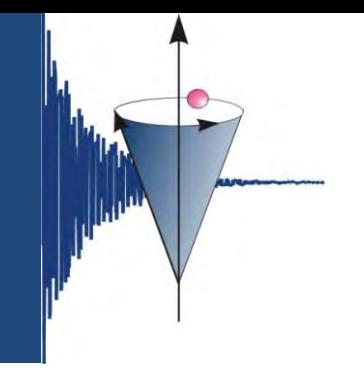

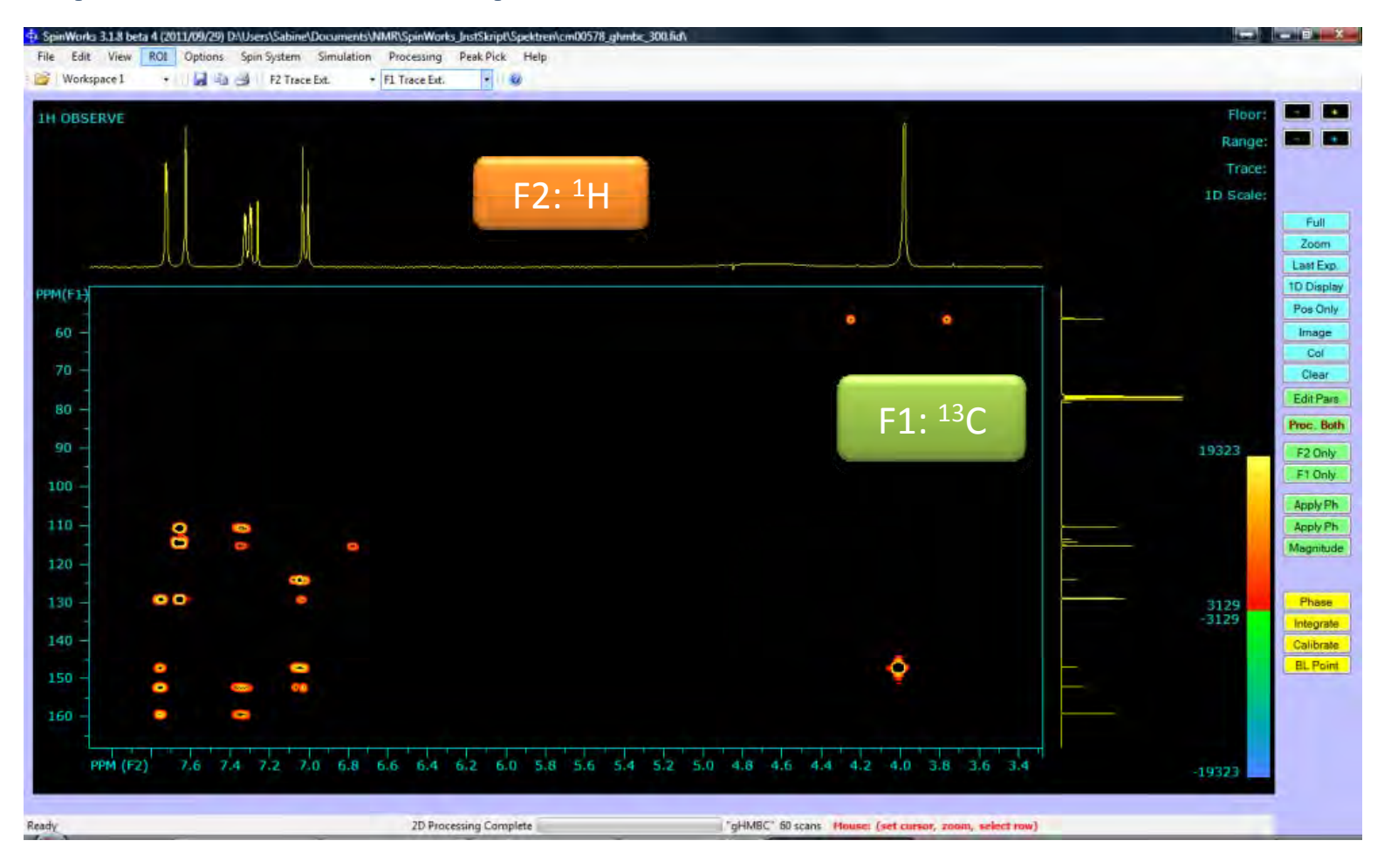

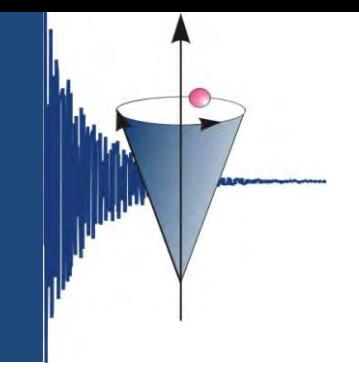

#### **SpinWorks – 2D‐Spektren ‐ Phasieren**

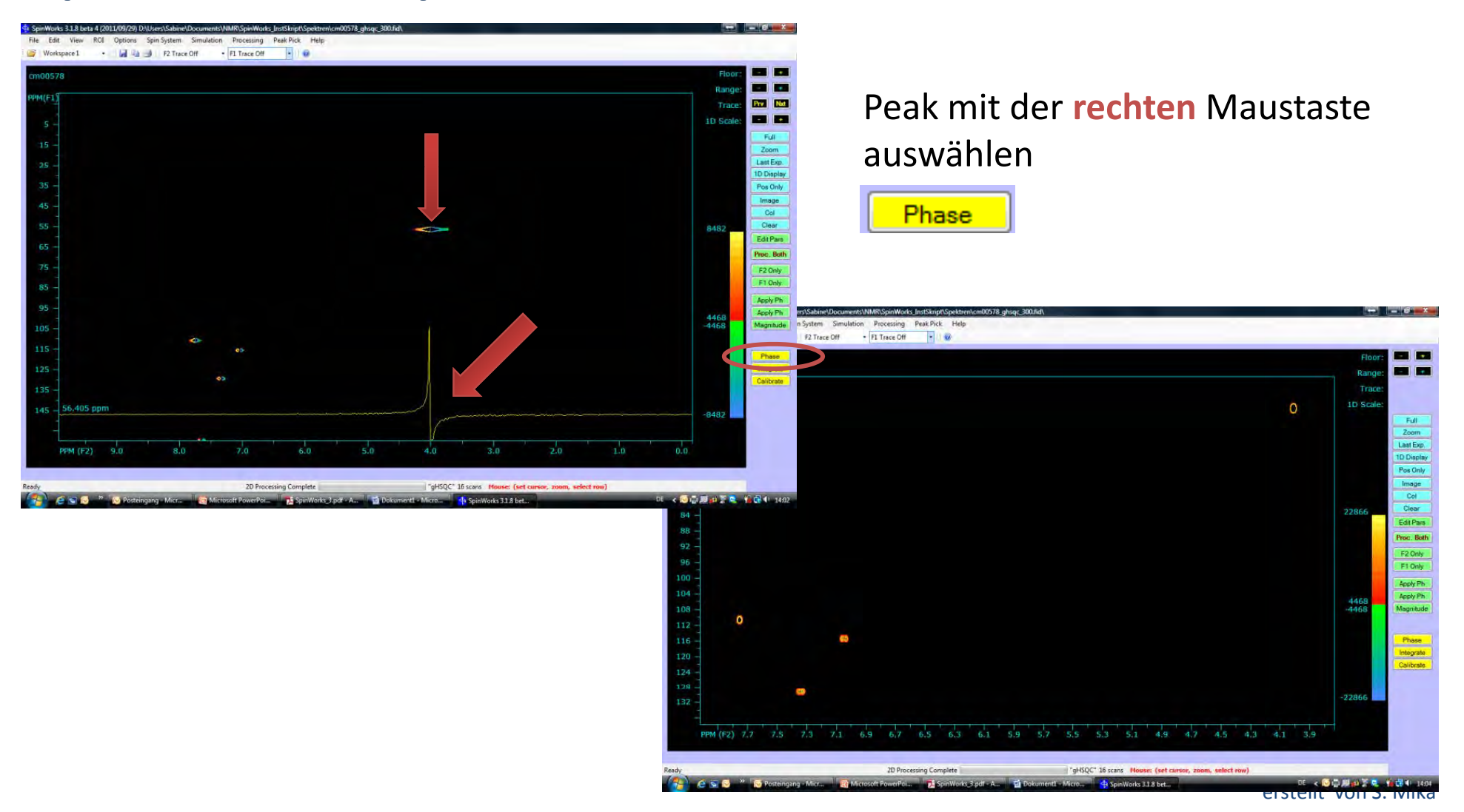

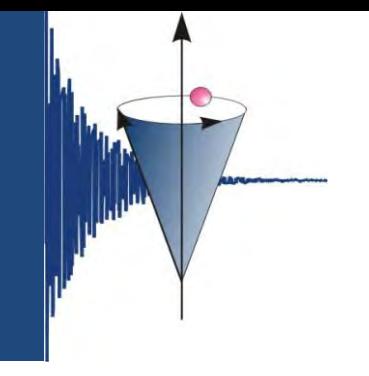

#### **SpinWorks – 2D‐Spektren ‐ ghsqctocsy**

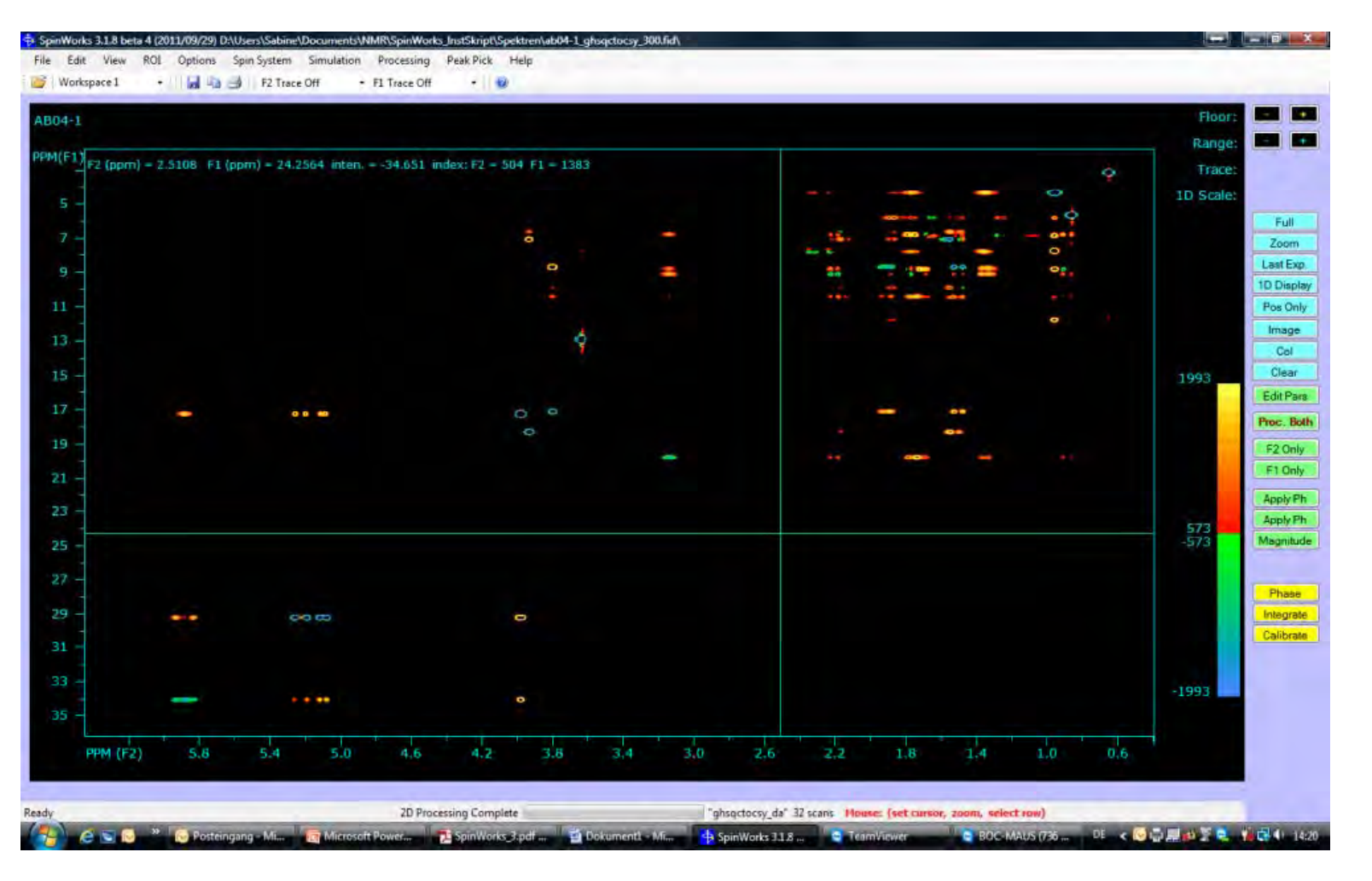

#### **SpinWorks – 2D‐Spektren**

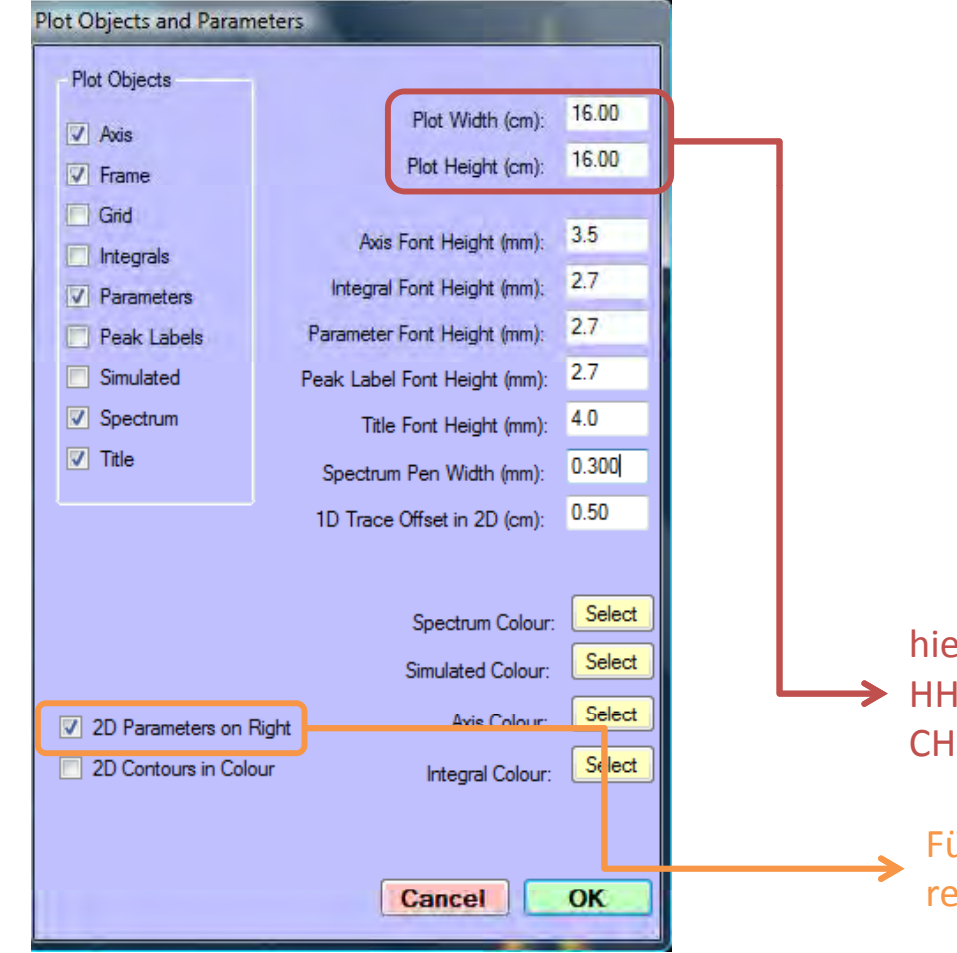

- $\overline{\phantom{a}}$  folgende Optionen markieren:
	- $\mathcal{L}_{\mathcal{A}}$ Axis
	- $\mathcal{C}$ Frame
	- $\mathcal{C}$ Parameters
	- $\mathcal{C}$ Spectrum
	- $\overline{\phantom{a}}$ **Title**
- $\overline{\phantom{a}}$ **OK**
- $\overline{\phantom{a}}$ Drucker auswählen

hier kann man die Größe einstellen – für H-Cosy könnte man gleiche Größen, für CH‐Korr. über die ganze Seite (26 cm Breite)

Für HH‐Cosy kann man die Parameter rechts neben das Spektrum drucken lassen

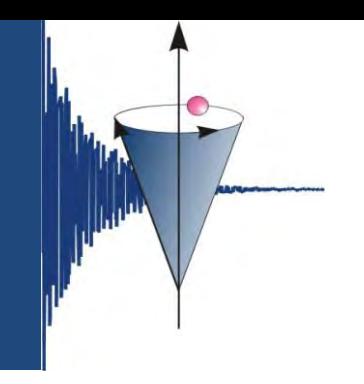

#### **SpinWorks – 2D‐Spektren – Drucken**

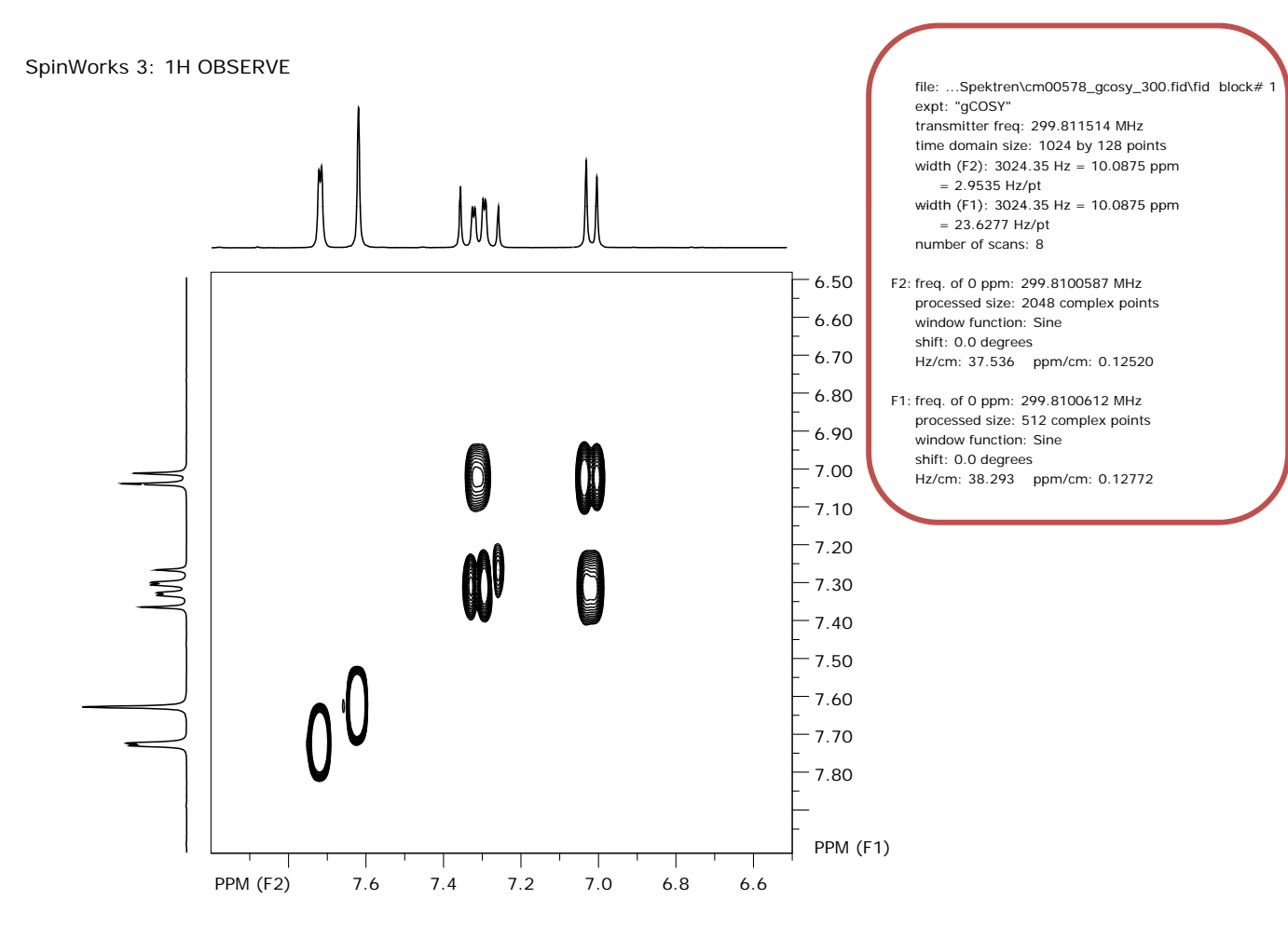

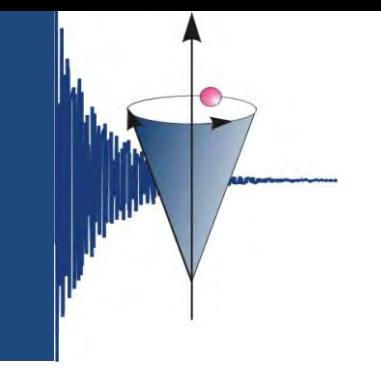

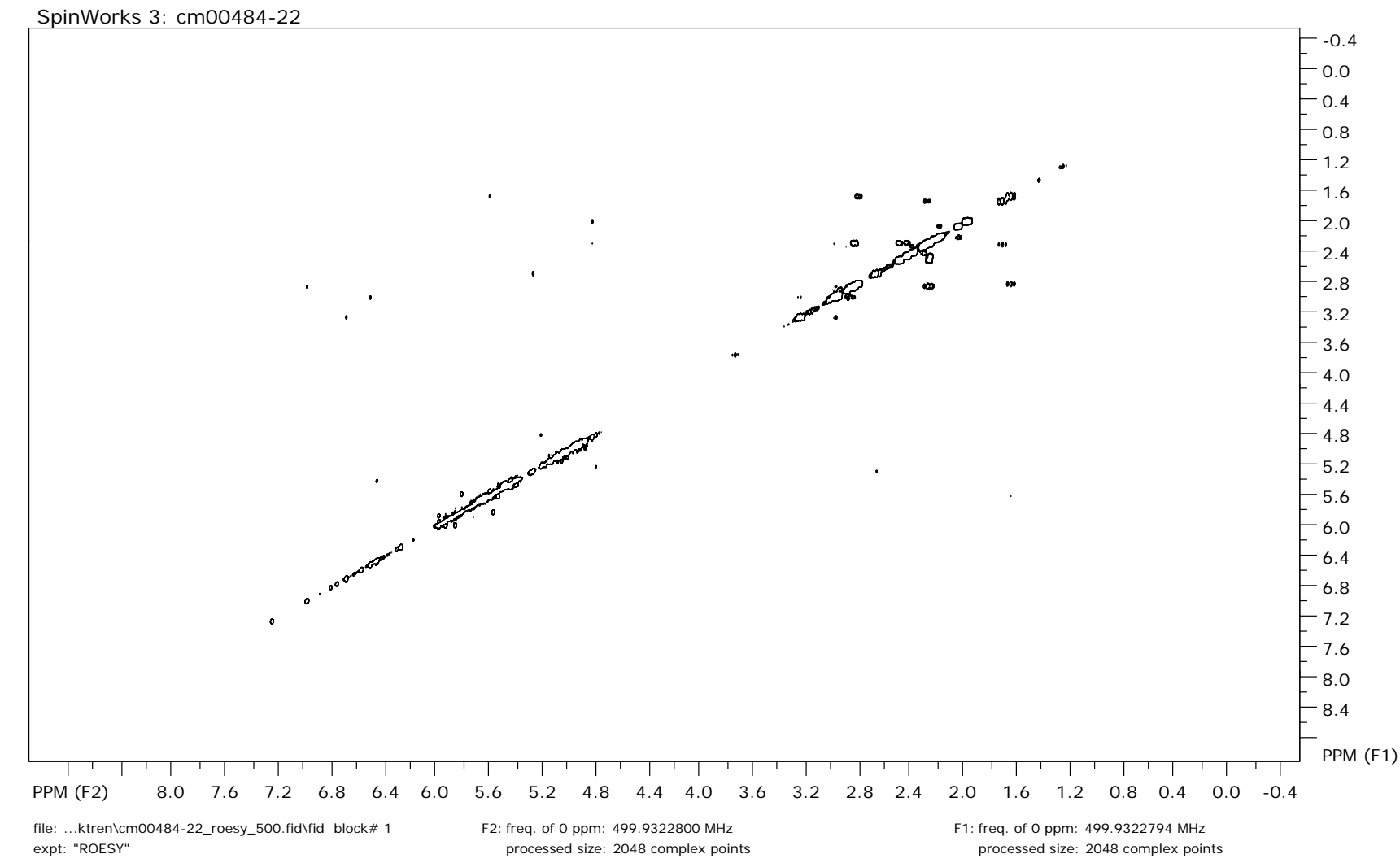

transmitter freq: 499.934425 MHz time domain size: 2048 by 512 points width (F2):  $4820.44$  Hz = 9.6421 ppm = 2.3537 Hz/pt number of scans: 32

window function: Sine Squared shift: 90.0 degrees Hz/cm: 185.401 ppm/cm: 0.37085 window function: Sine Squared shift: 90.0 degrees Hz/cm: 321.440 ppm/cm: 0.64296

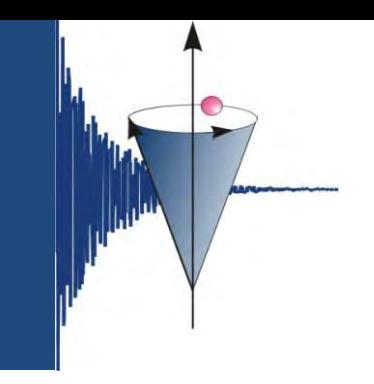

#### **SpinWorks – 2D‐Spektren – Exportieren**

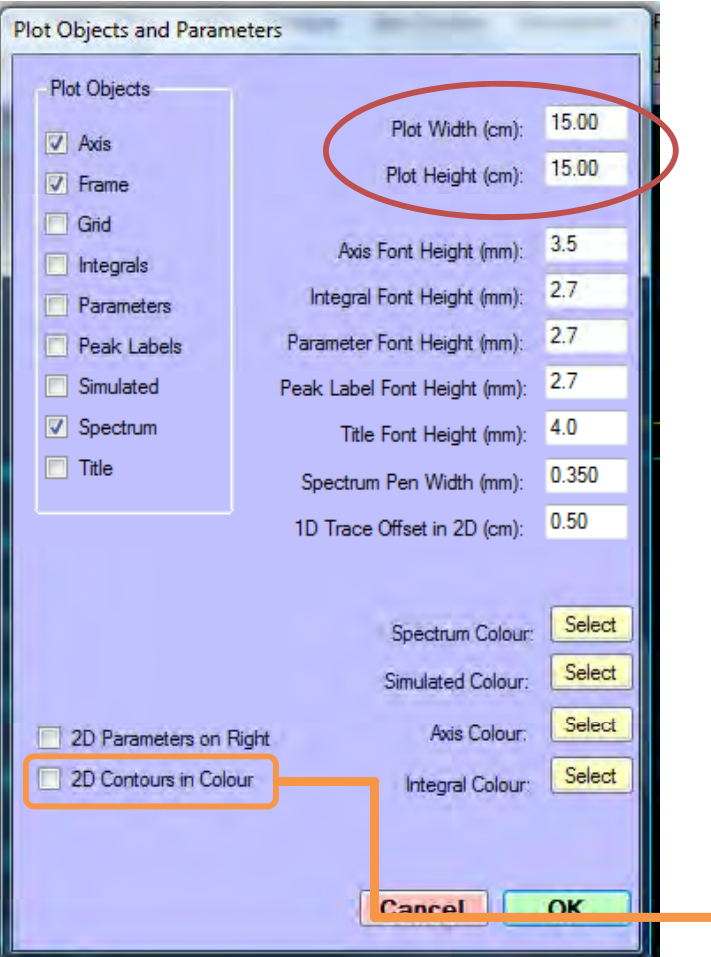

- $\mathcal{L}_{\mathcal{A}}$  folgende Optionen markieren:
	- $\mathcal{L}_{\mathcal{A}}$ Axis
	- $\mathcal{L}_{\mathcal{A}}$ Frame
	- $\mathcal{L}_{\mathcal{A}}$ Spectrum
- *Spektrum Pen Width (mm)*: hier kann man ein wenig experimentieren  $\rightarrow$  0.3 oder 0.35 ist ok
- $\mathcal{C}^{\mathcal{A}}$ Menuleiste – Edit
- erialisti<br>Valmentin *Copy MetaFile to Clipboard (Win 32 API format)* oder Ctrl‐C
- $\mathcal{L}_{\mathcal{A}}$ ■ dann in Word oder Powerpoint Ctrl-V.

**Das Ganze kann man auch in Farbe drucken oder exportieren**

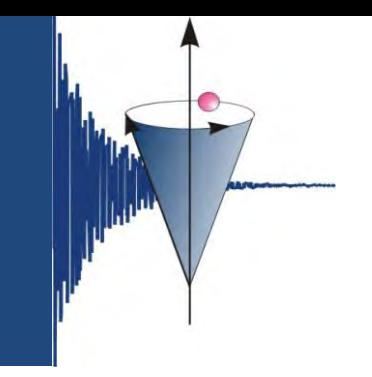

#### **SpinWorks – 2D‐Spektren – Exportieren**

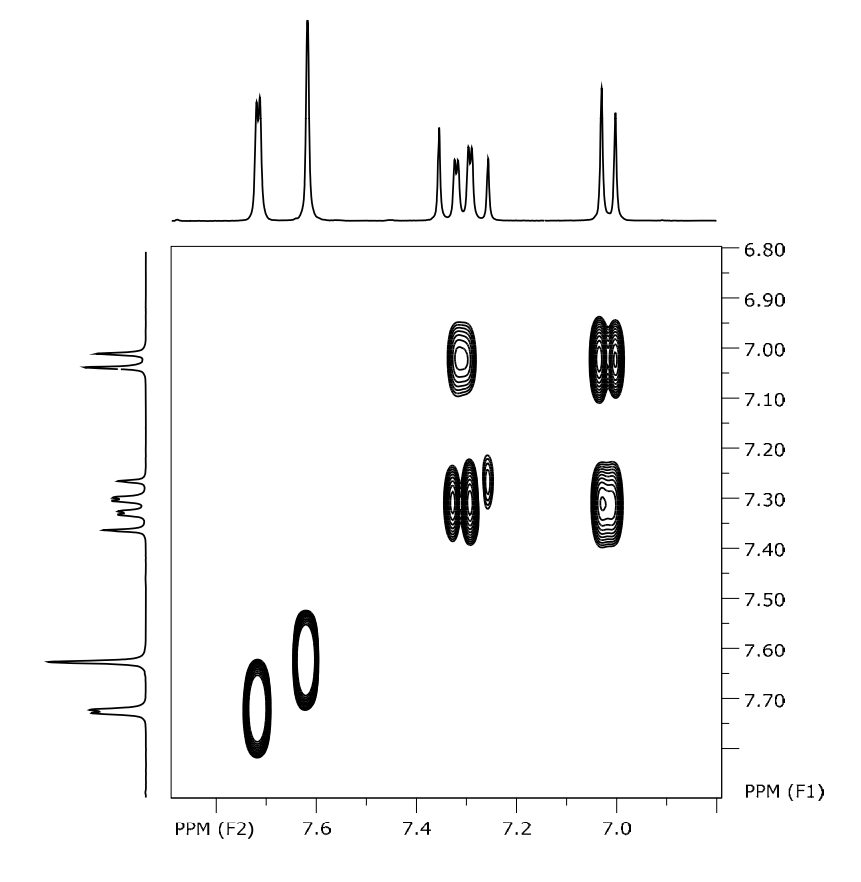

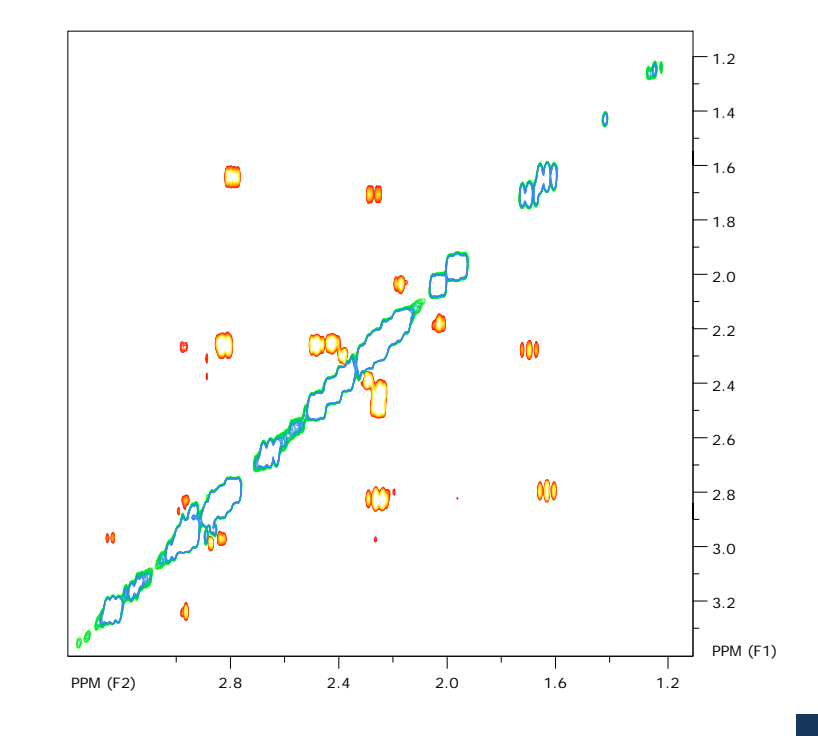

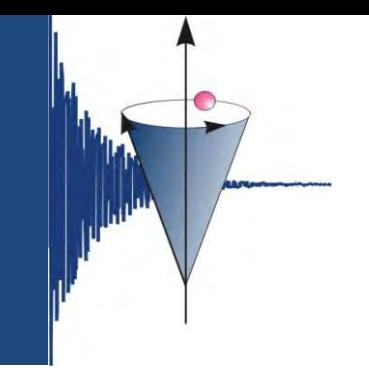

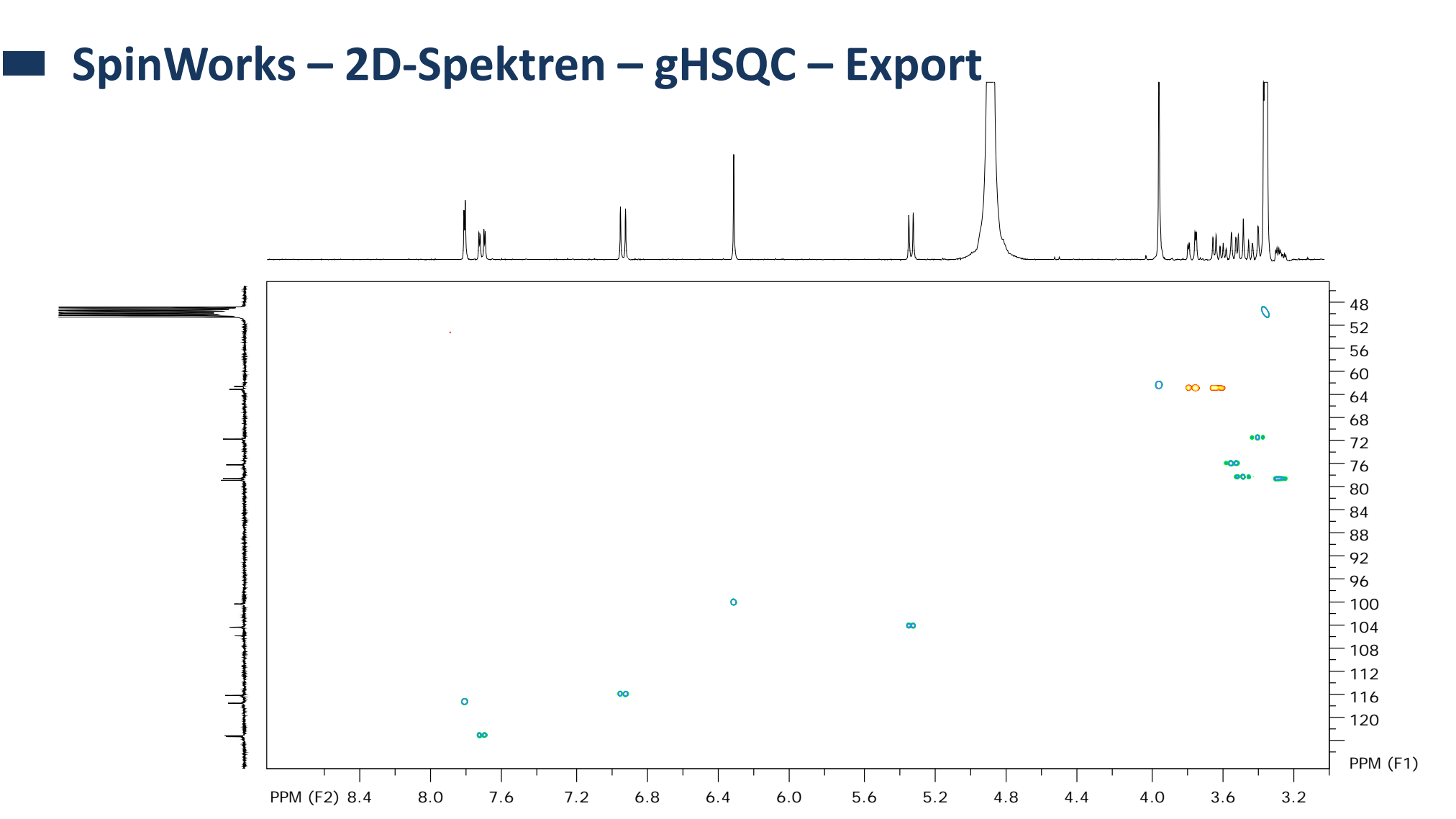

erstellt von S. Mika

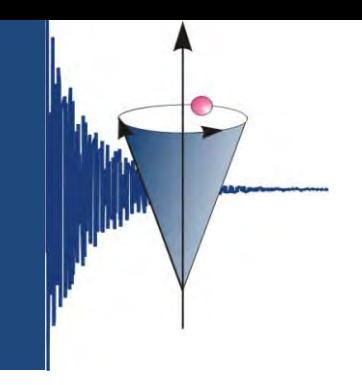

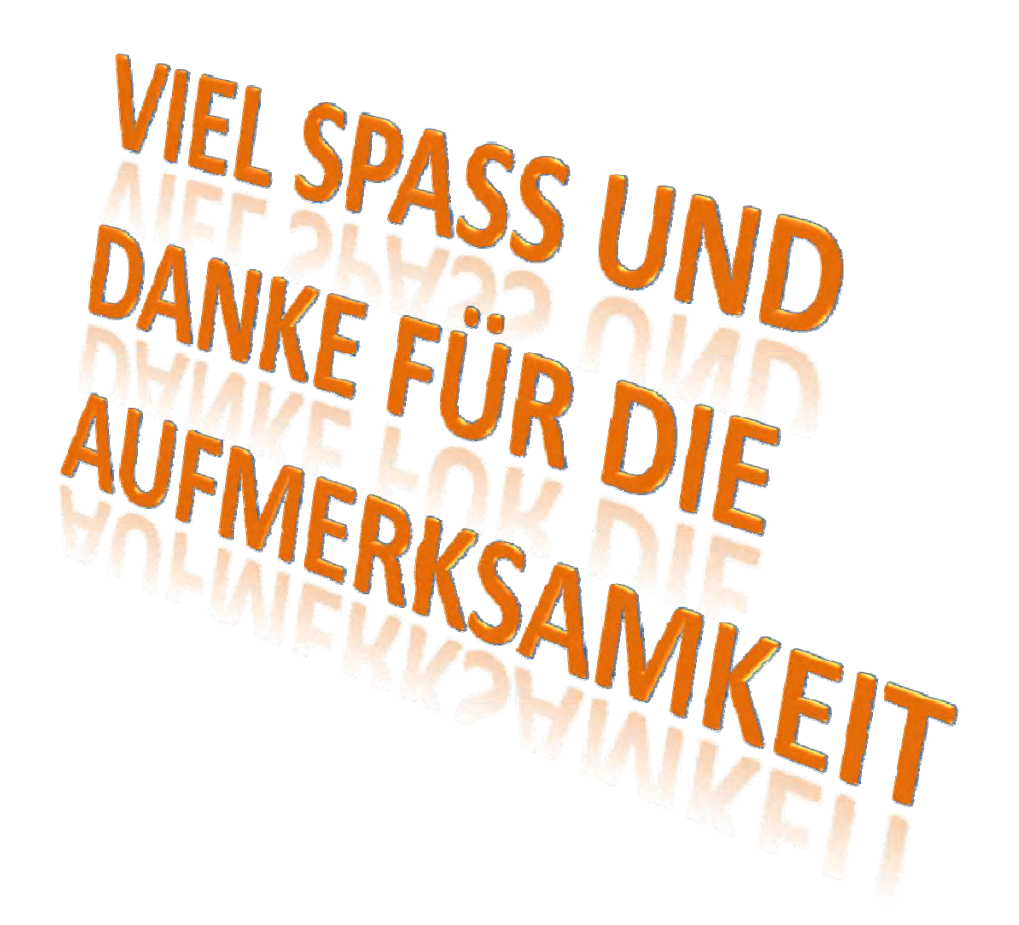

erstellt von S. Mika